# ETID

# Electronic Turn-in Document **CUSTOMER OVERVIEW**

**FEB 2012** 

# **ETID is now accessed through the BSM portal link:**

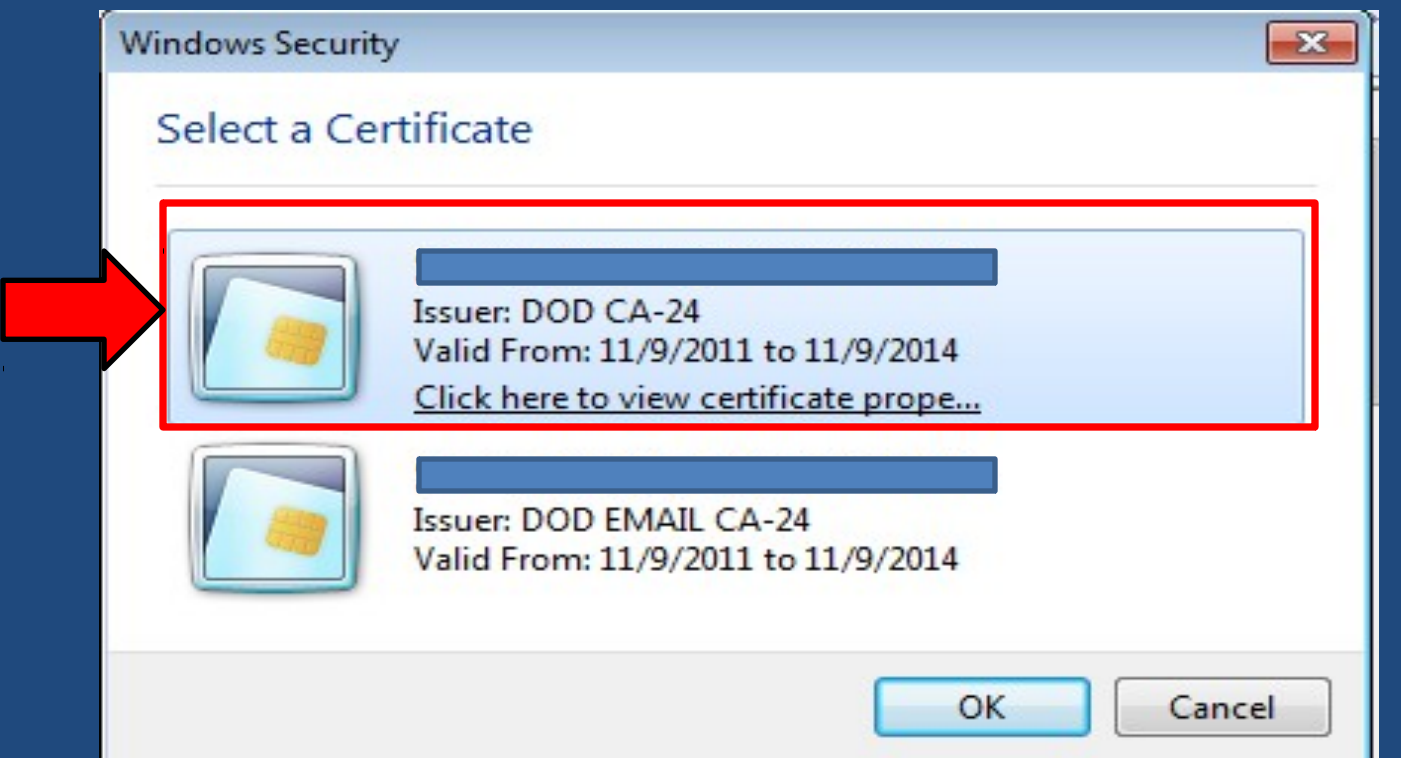

## **External Portal: [https://business.dla.mil](https://business.dla.mil/) Internal Portal:<https://pep1.bsm.dla.mil/irj>**

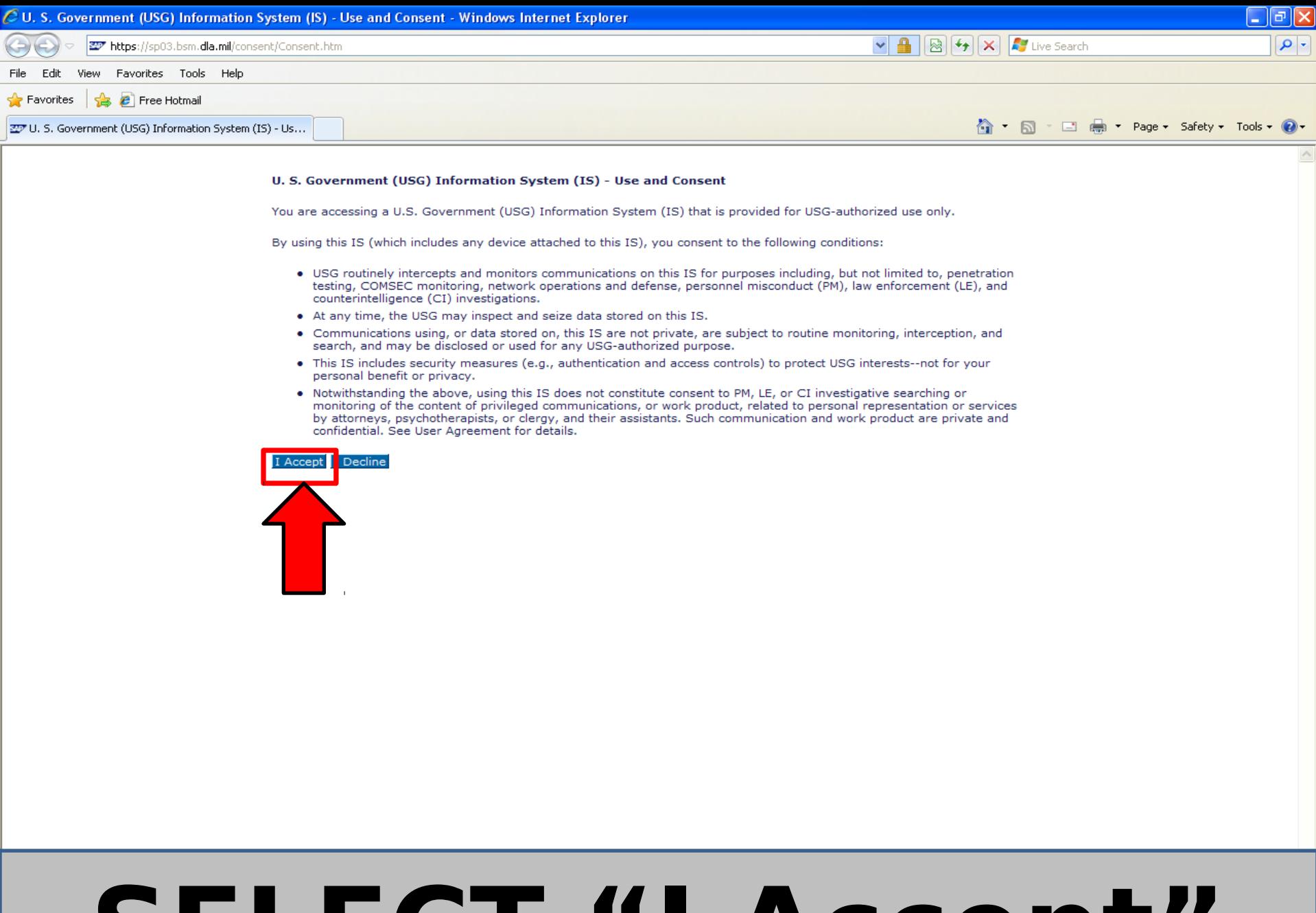

# **SELECT "I Accept"**

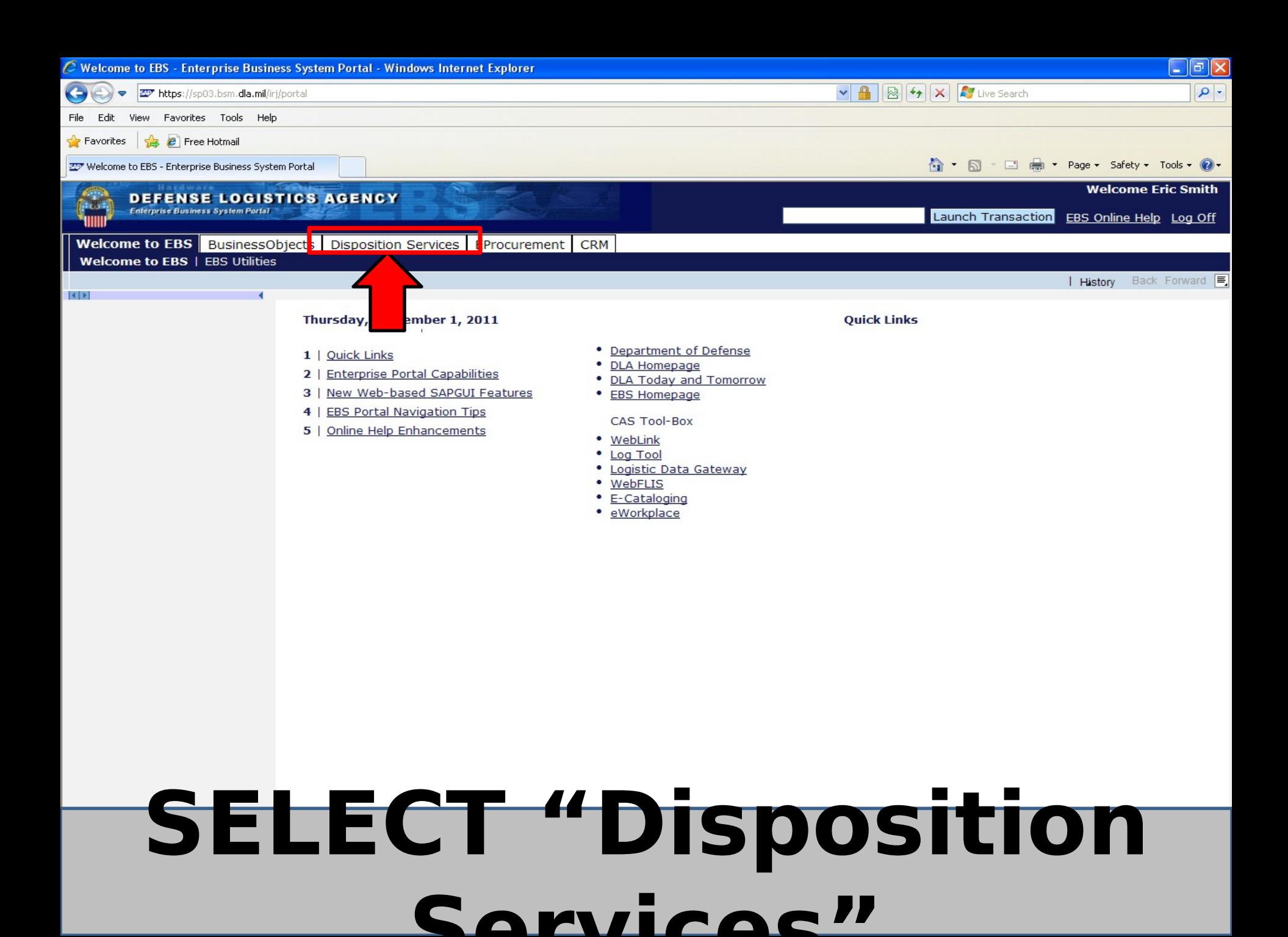

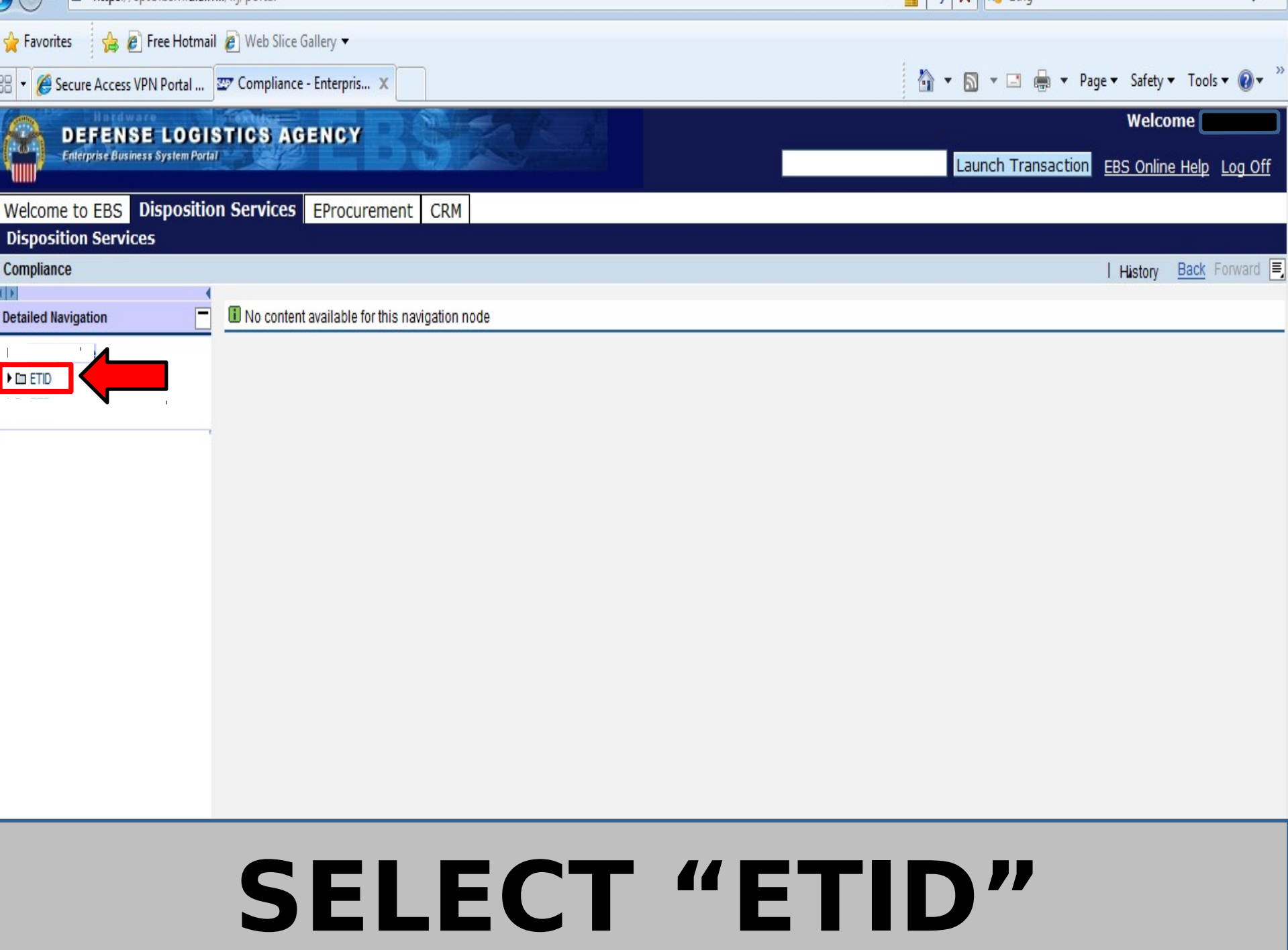

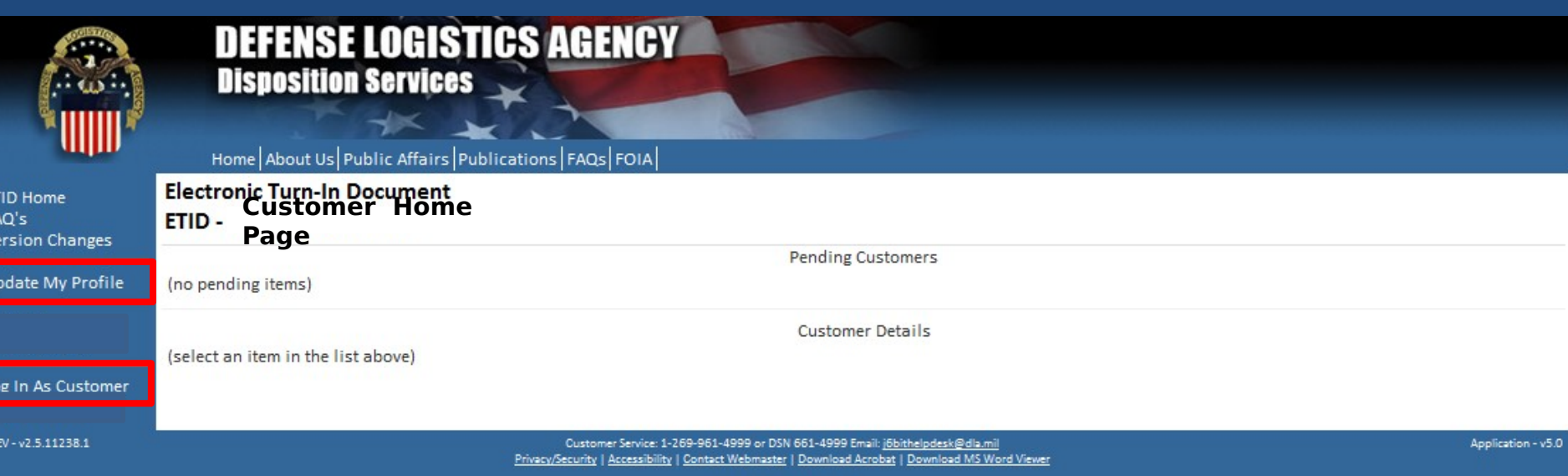

Last Updated: 2012-01-04

### **This is the ETID Customer Home Page. Customers have options to update their profile or log in as a customer.**

#### ETID - Profile Edit

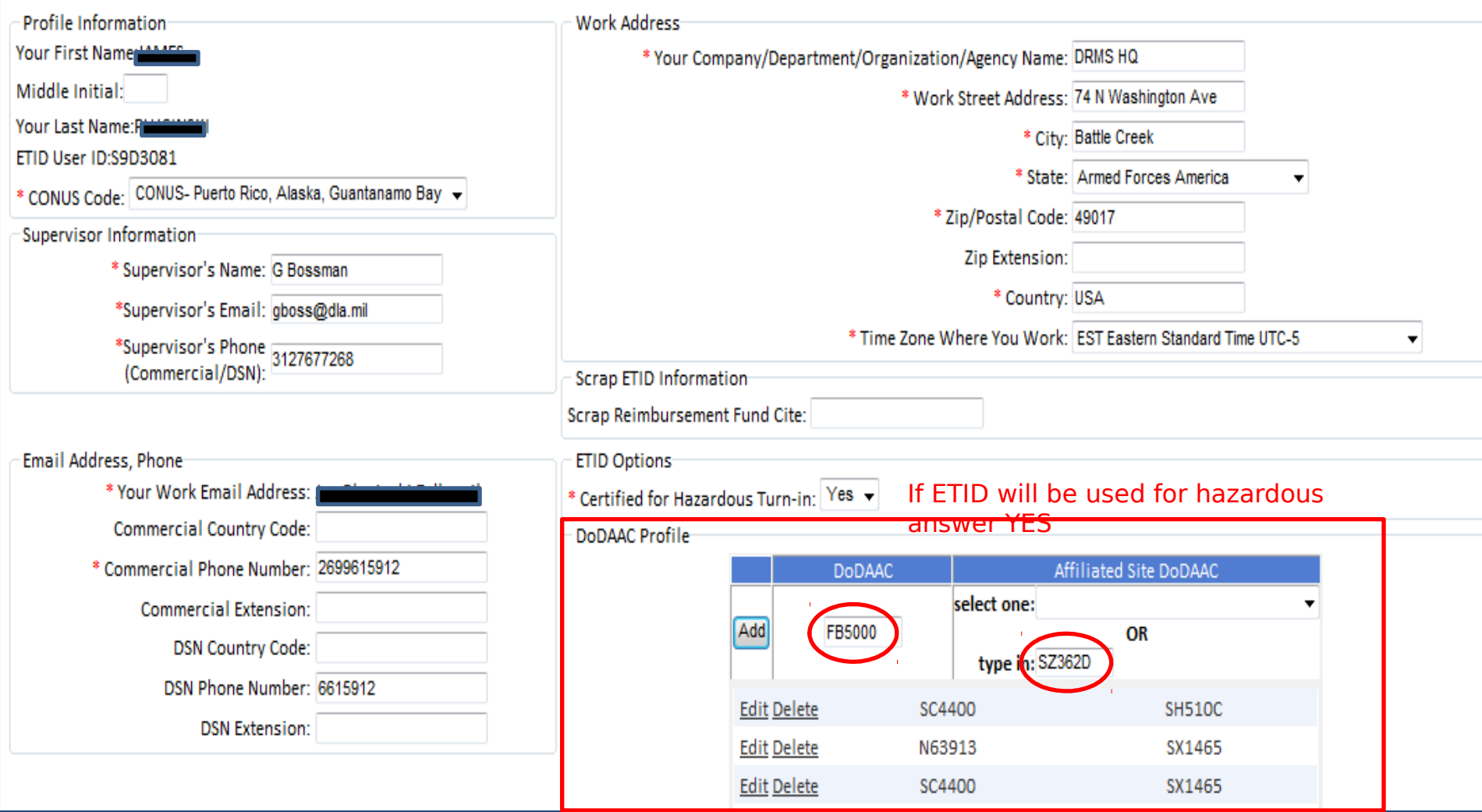

**Customers must enter both their DoDAAC and a Site DoDAAC. To turn in hazardous property, they must answer "Yes" to the Certified for Hazardous Turn-in question in their profile and complete additional profile information.**

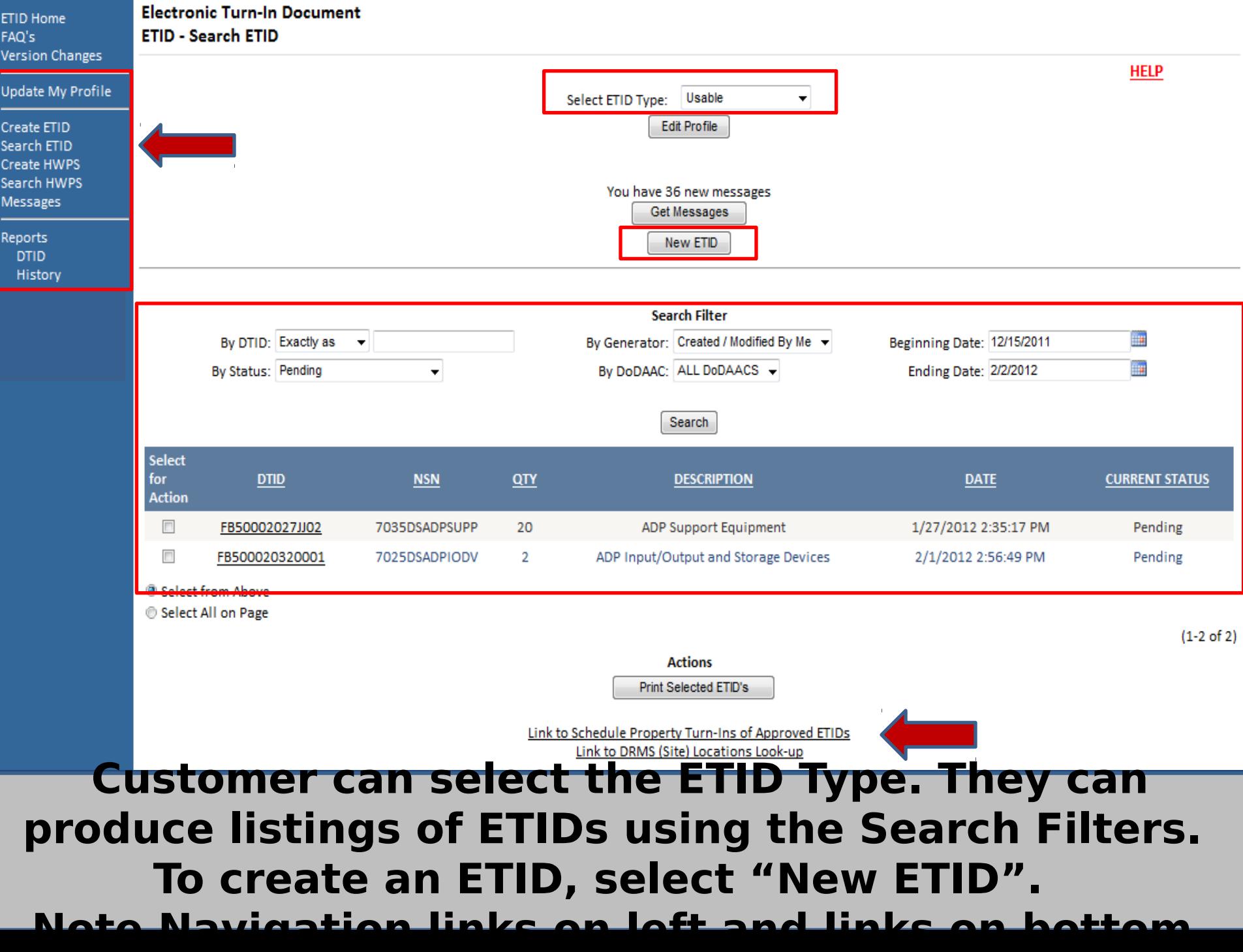

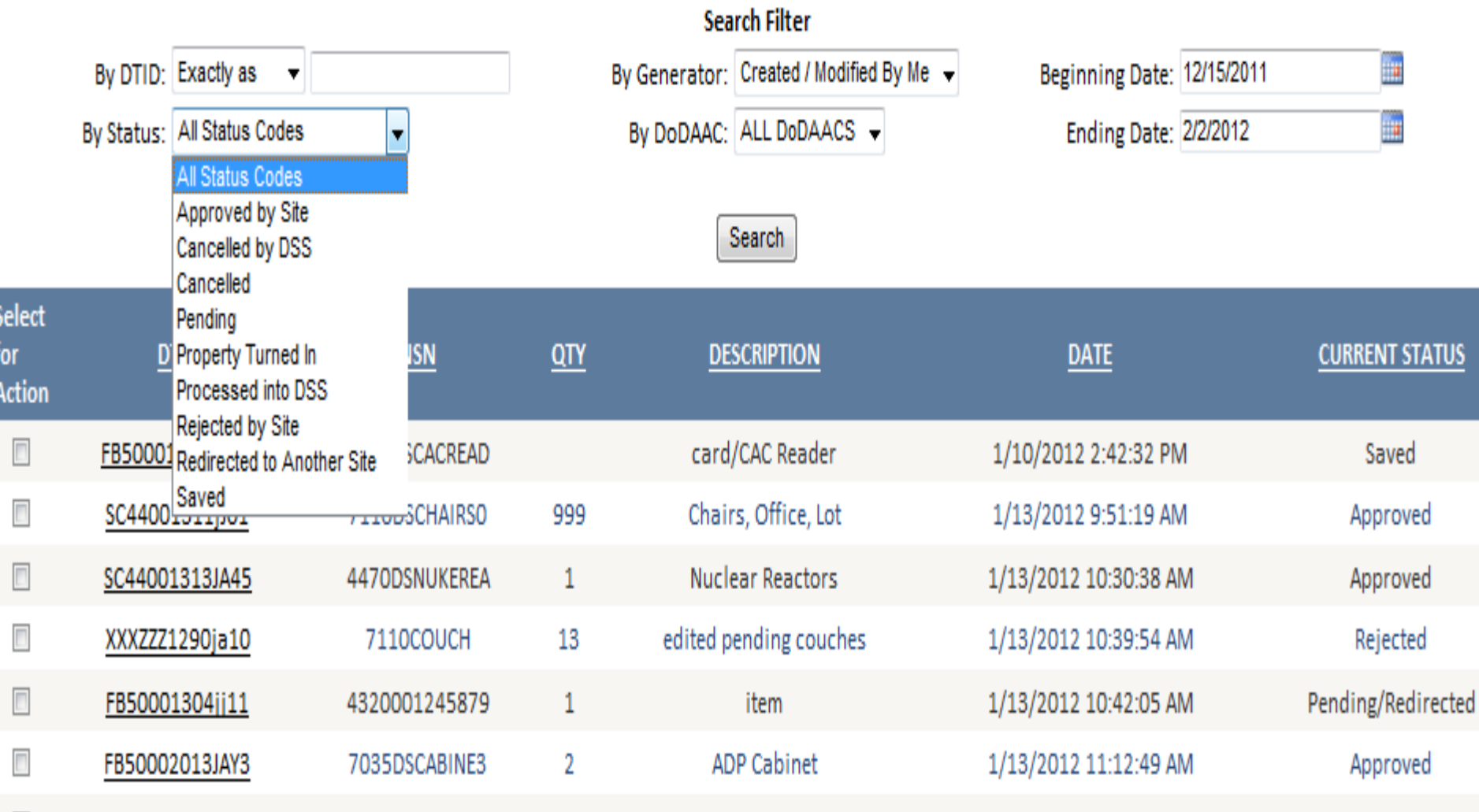

**Status Codes in ETID for Customers. ETIDs are tracked in the system by the changes in Status Codes.**

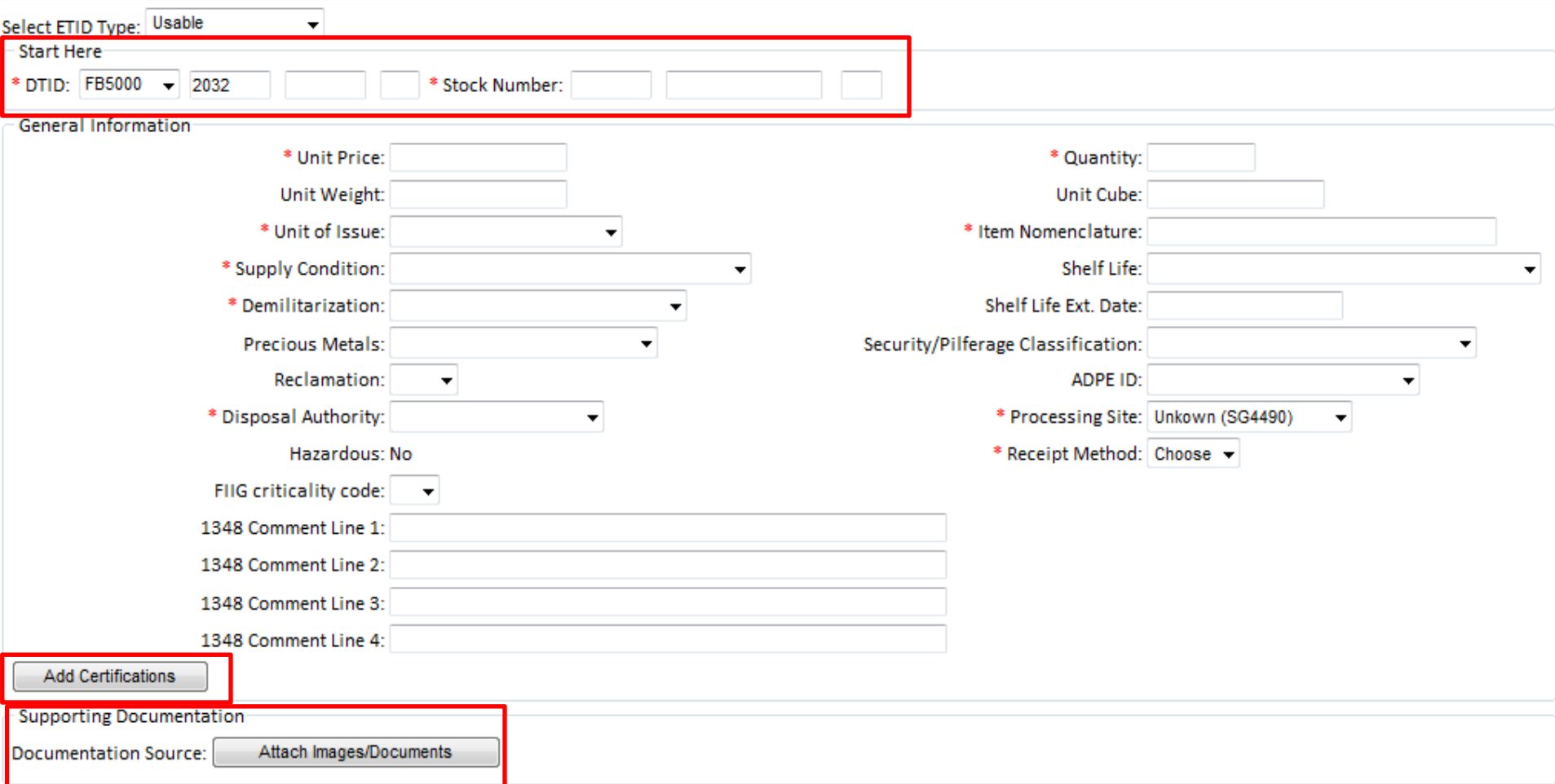

### **The input screen has been redesigned to fit on one screen. Customers will enter DTID information, General Item Information, Certifications, and can also add**

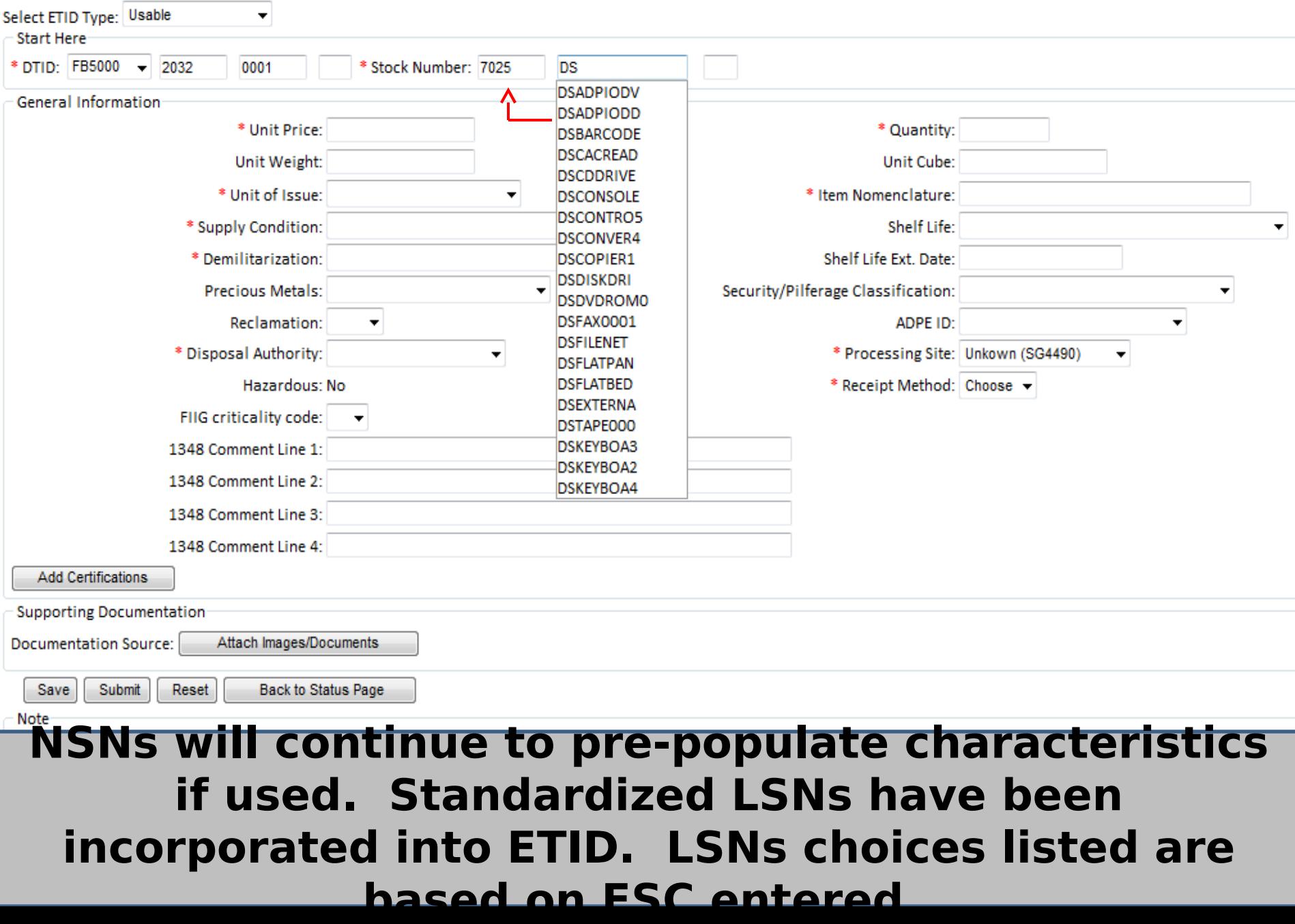

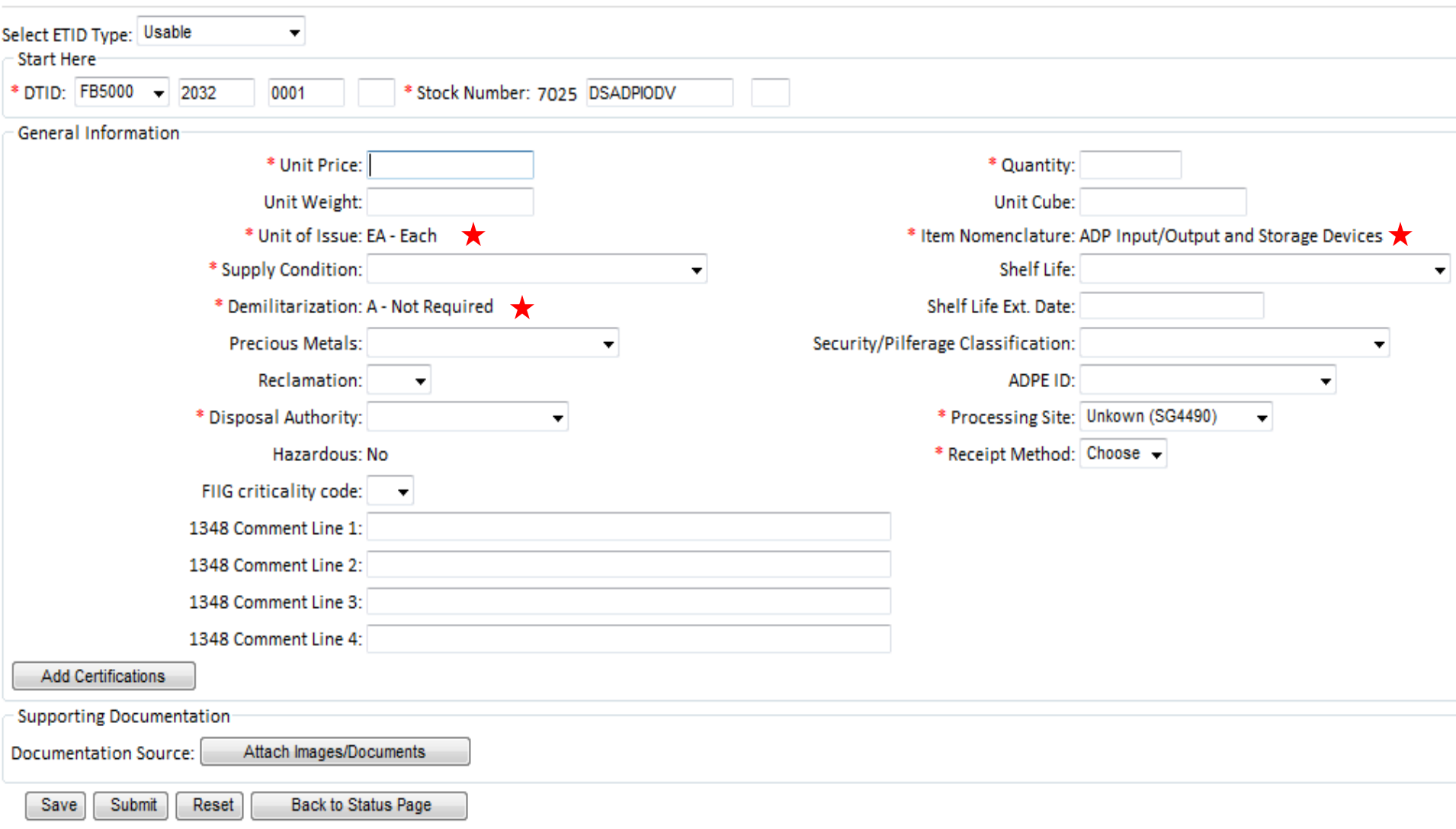

### **When a LSN is chosen, Item Nomenclature, Unit of Issue and Demil Code will populate.**

#### **ETID - Create ETID**

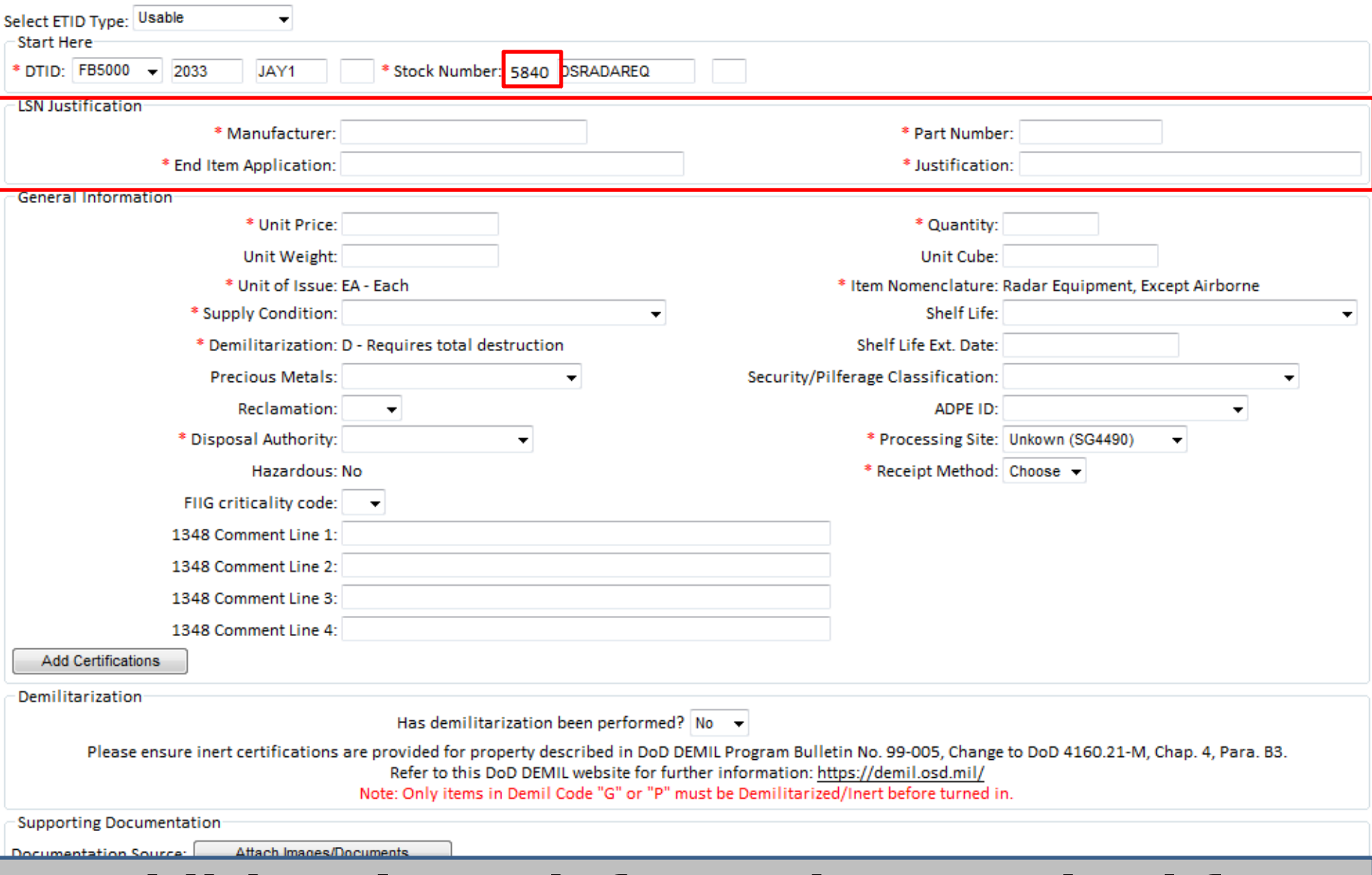

### **Additional LSN information required for critical FSCs.**

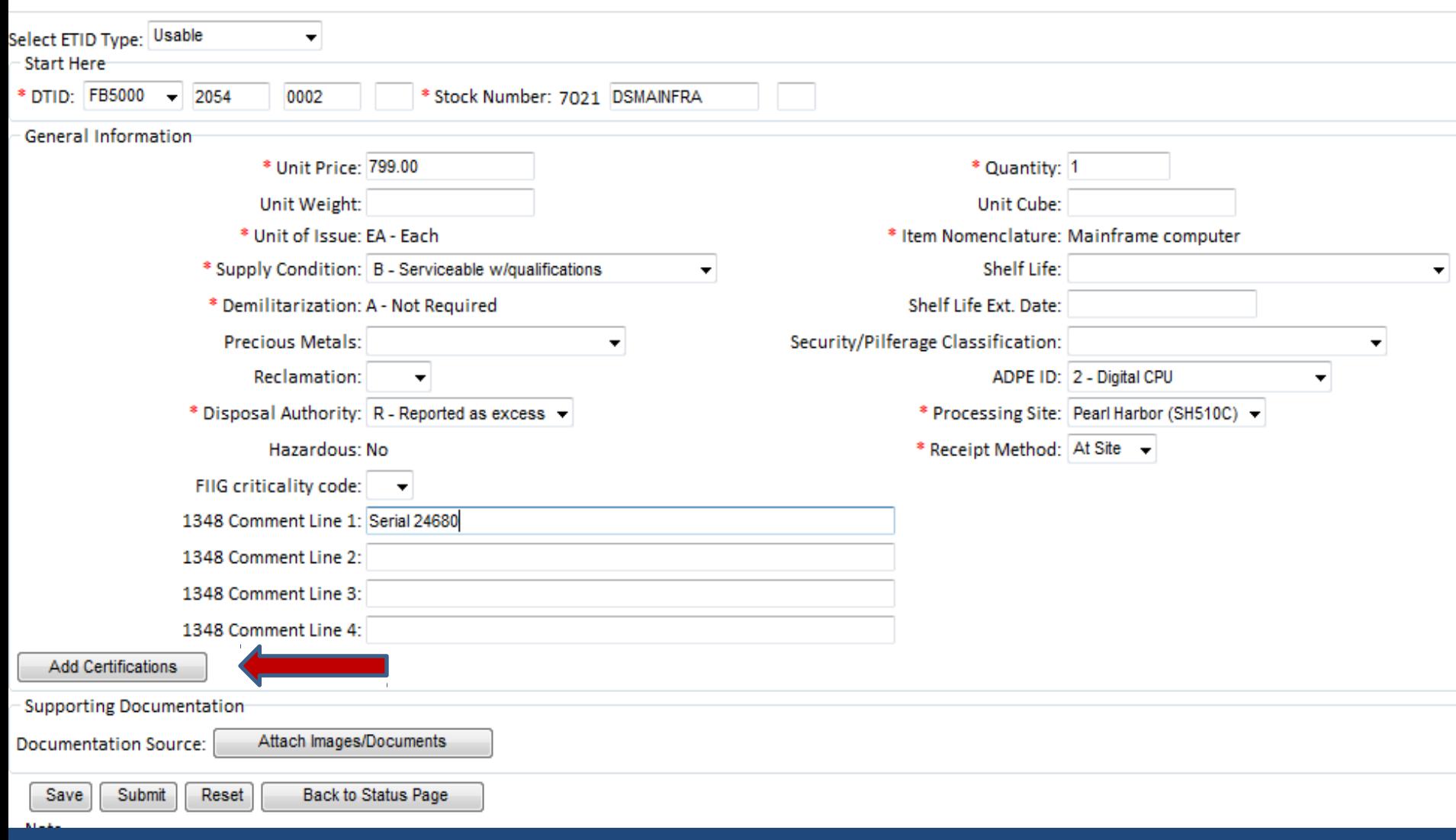

### **To attach a certification.**

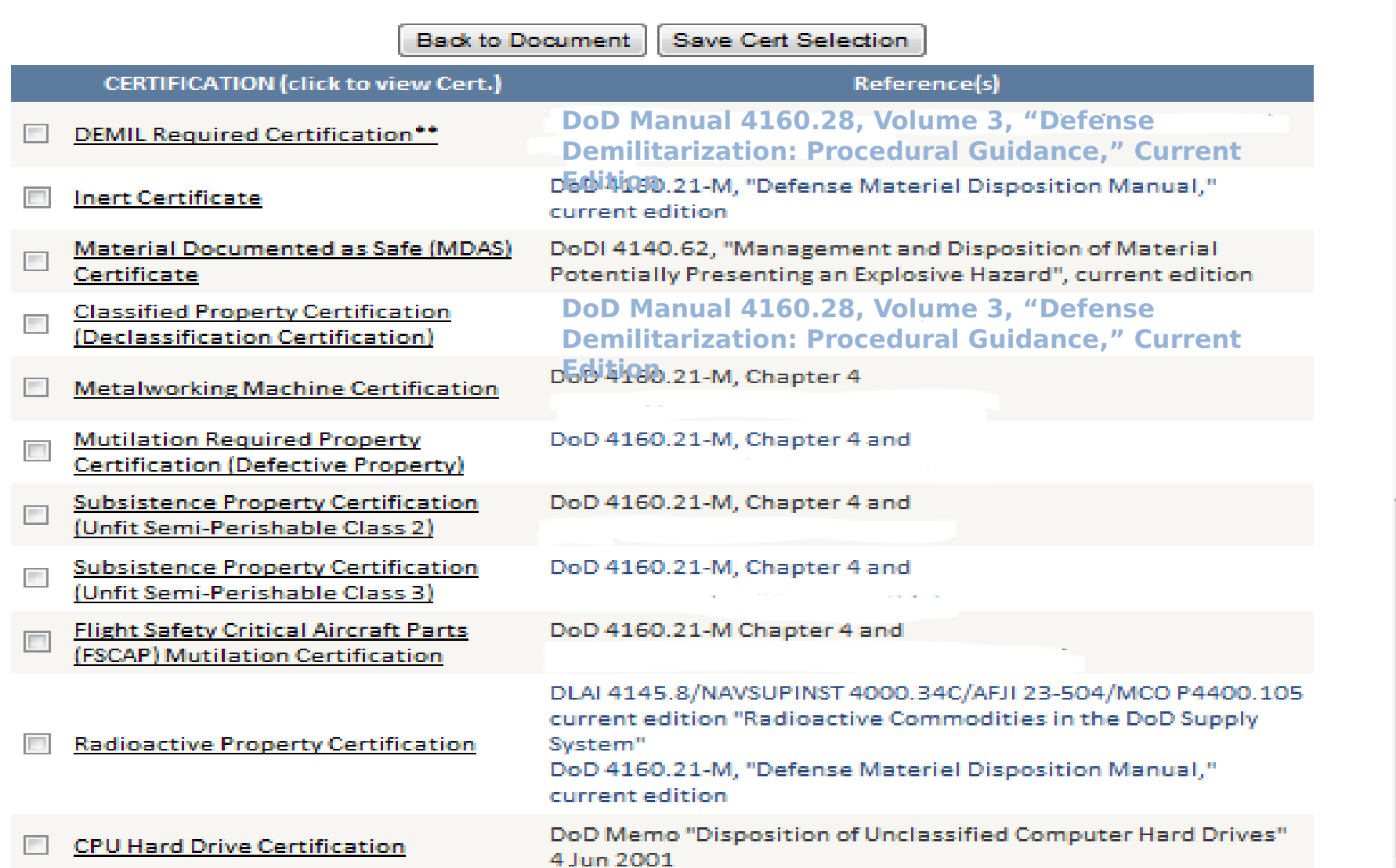

**Check the box to the left of the certification title. Click "Save Cert Selection". To view a certification, click on the certification title.**

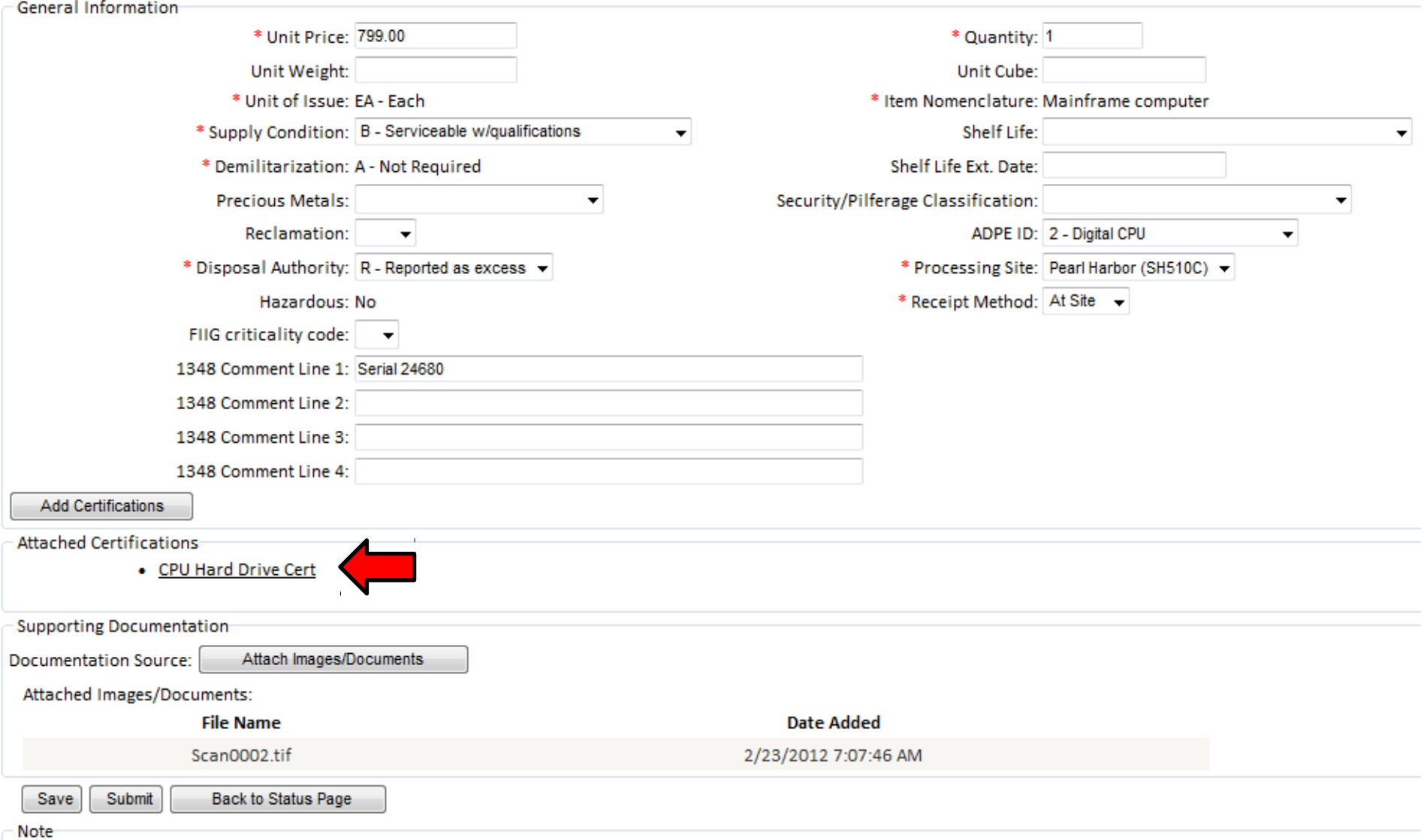

#### **To view a selected certification, click on certification title**

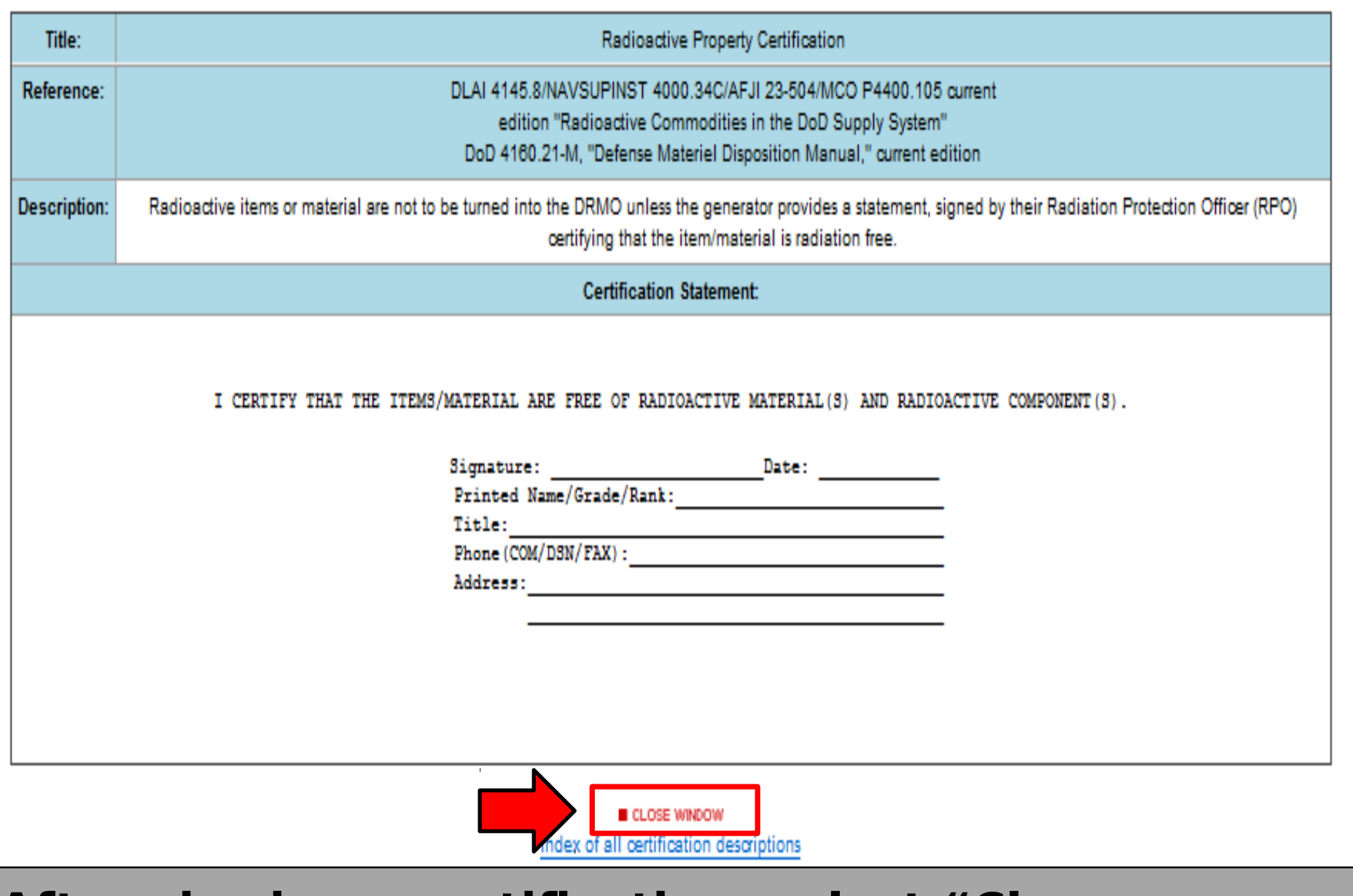

### **After viewing a certification, select "Close Window" to go back to the ETID.**

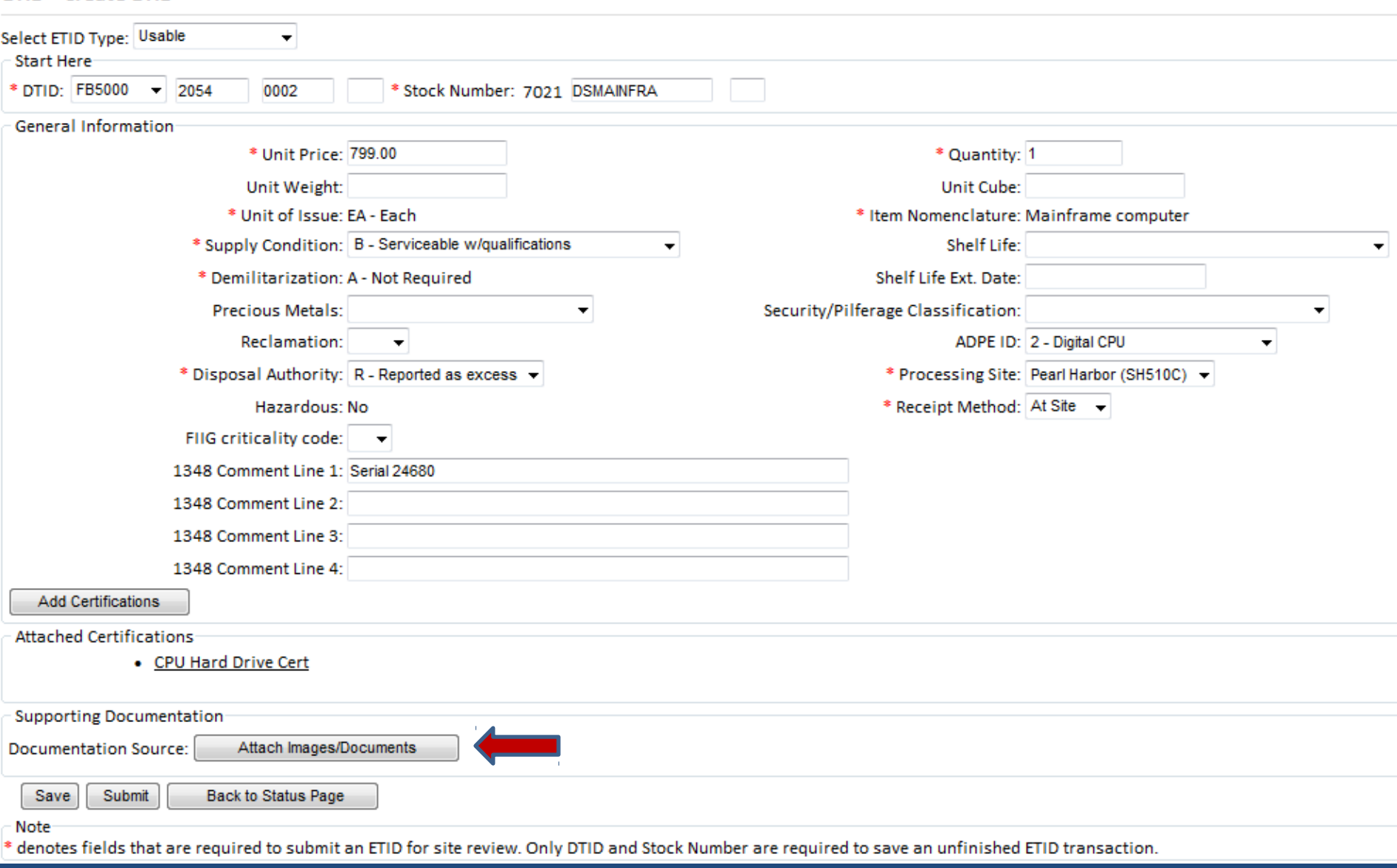

### **To attach a document or image to an ETID, click on "Attach Images/Documents.**

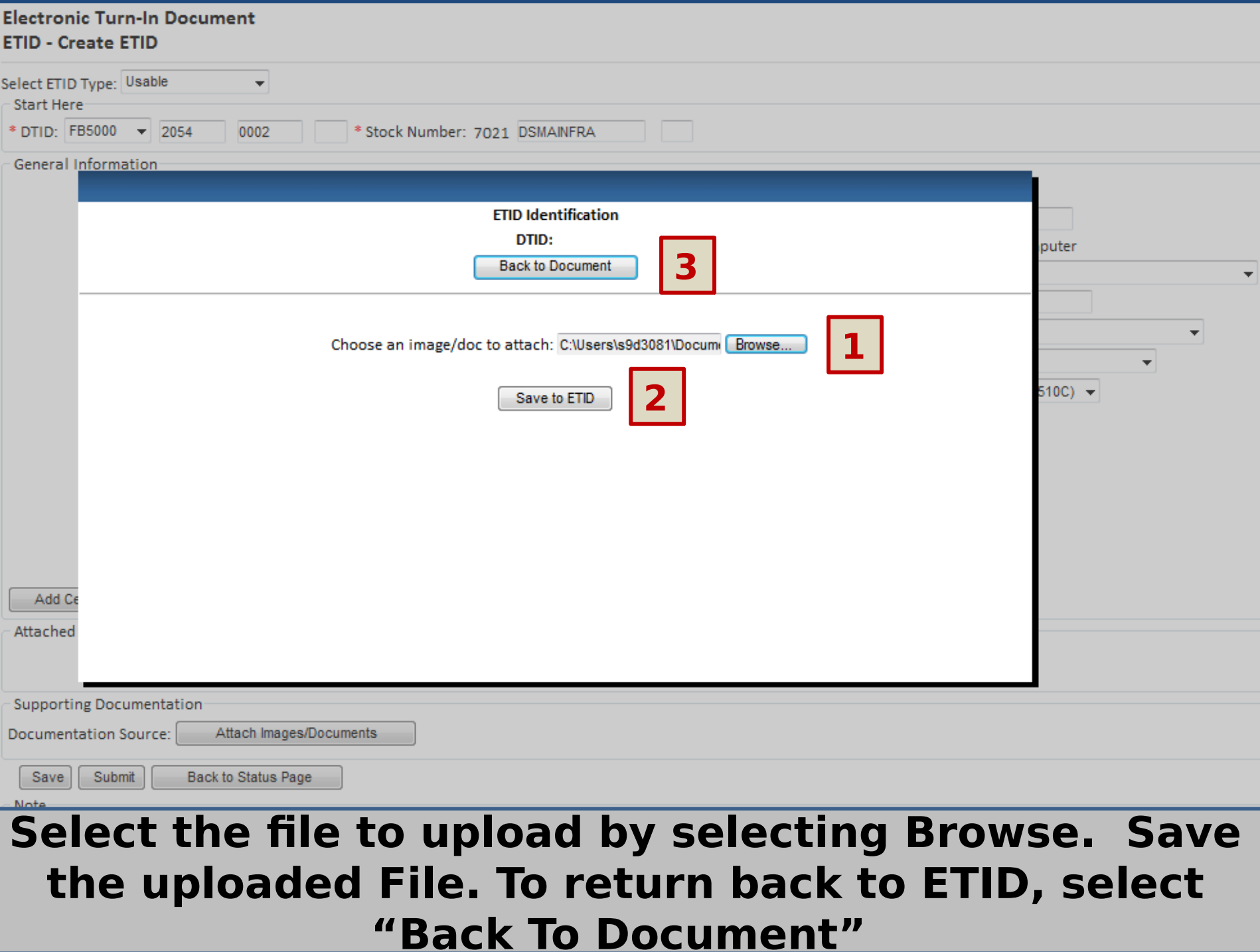

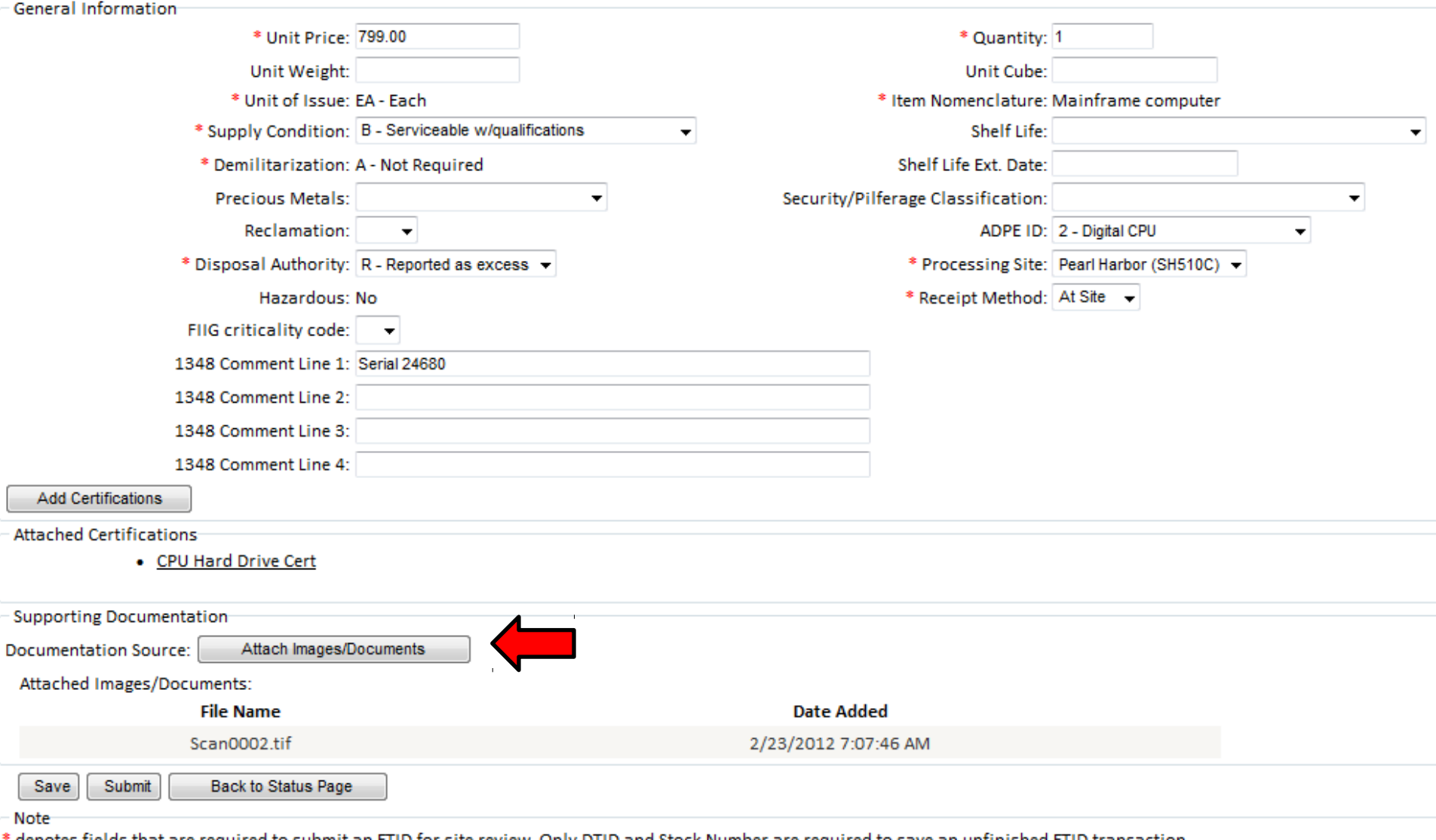

### **To view any uploaded Documents/Images click on button**

### **Electronic Turn-In Document ETID - Display Uploaded Files**

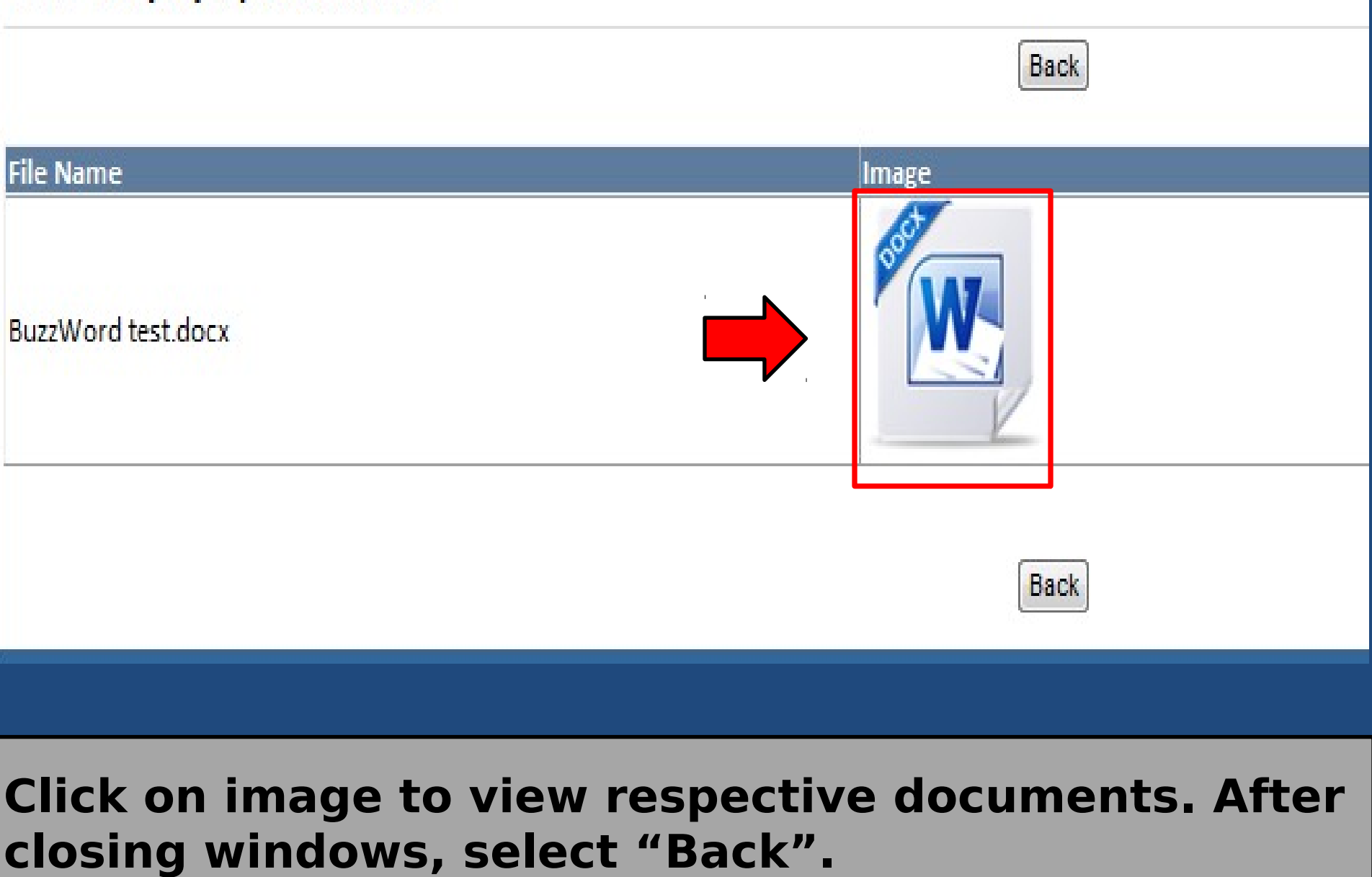

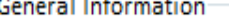

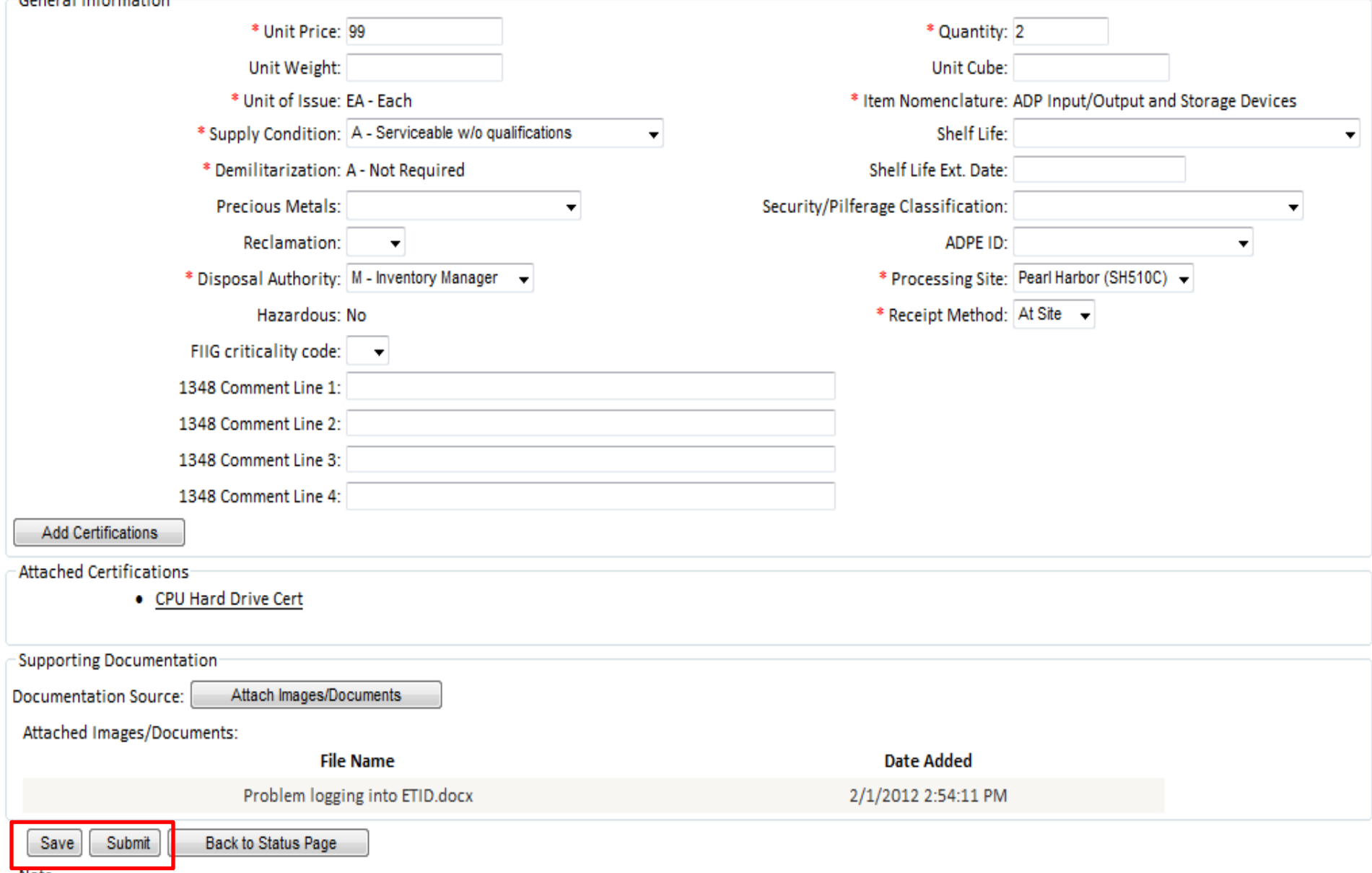

#### **An ETID can be Saved or Submitted. An ETID can be saved unfinished and then finished later or saved finished and submitted later.**

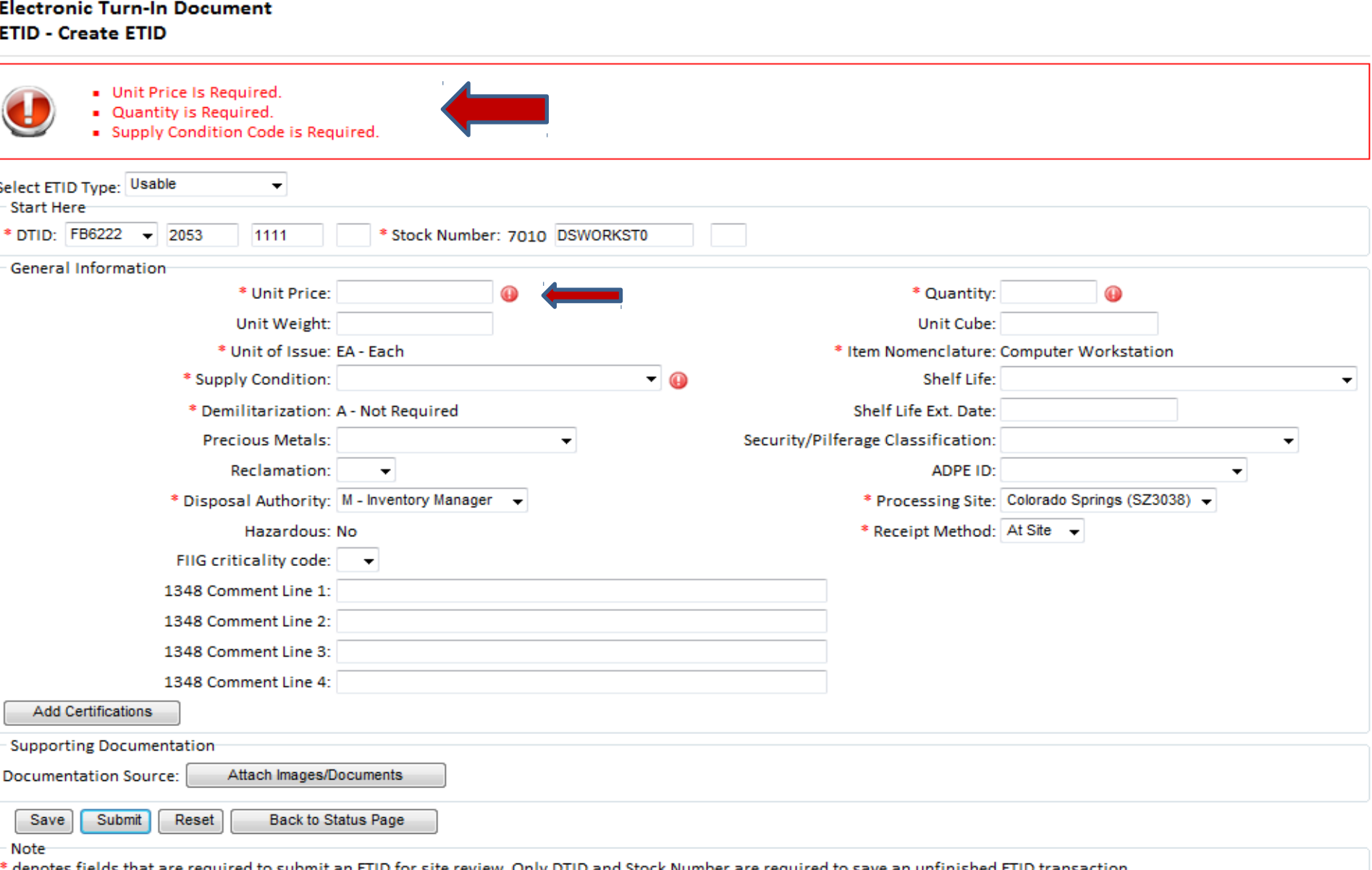

### **Error messages will be given at top if ETID not correct or complete when submitted.**

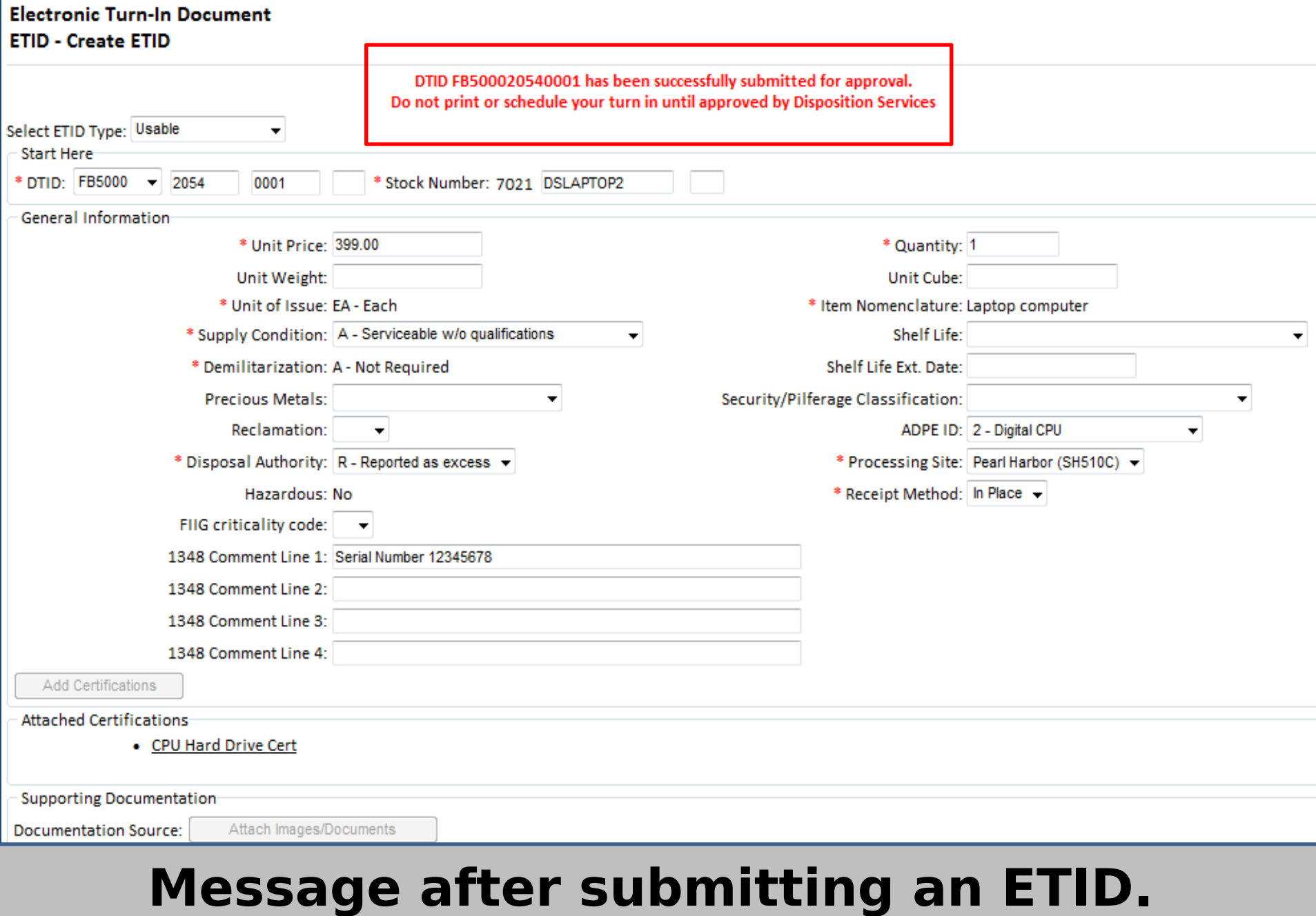

## **Wait for Disposition Services Site review.**

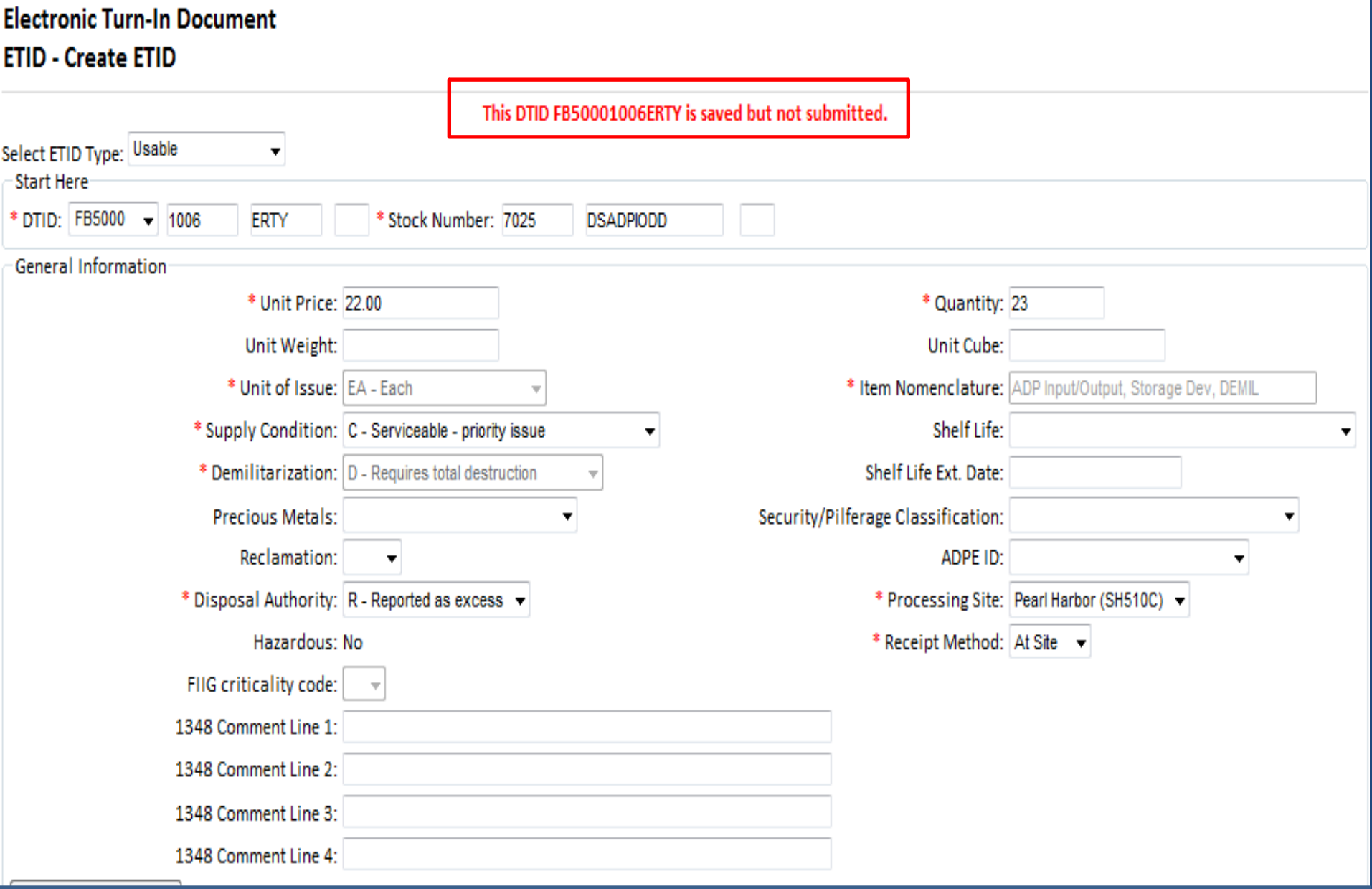

### **Message for a finished ETID that is saved.**

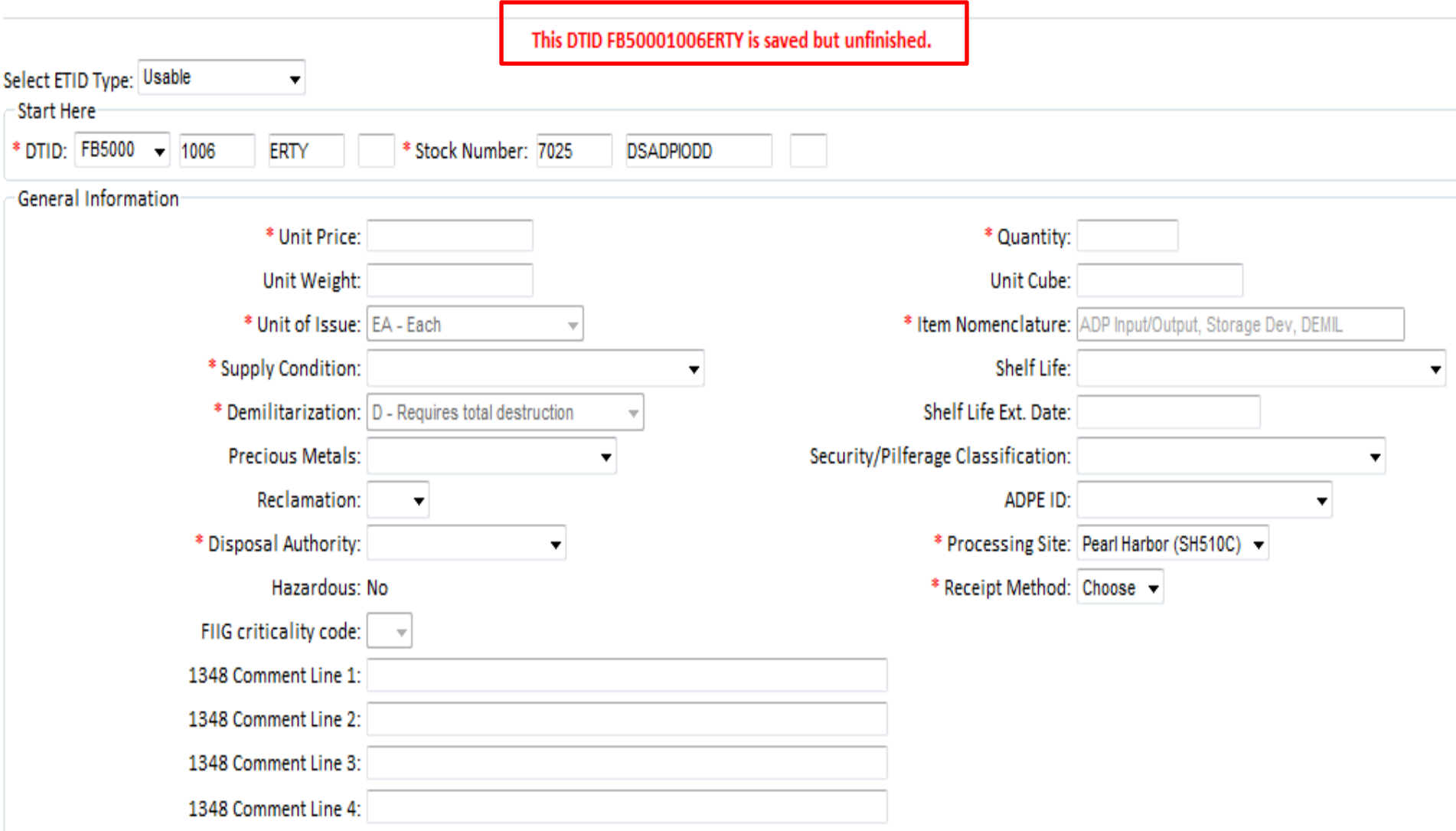

### **Message for a saved but unfinished ETID. This ETID can be completed later and submitted.**

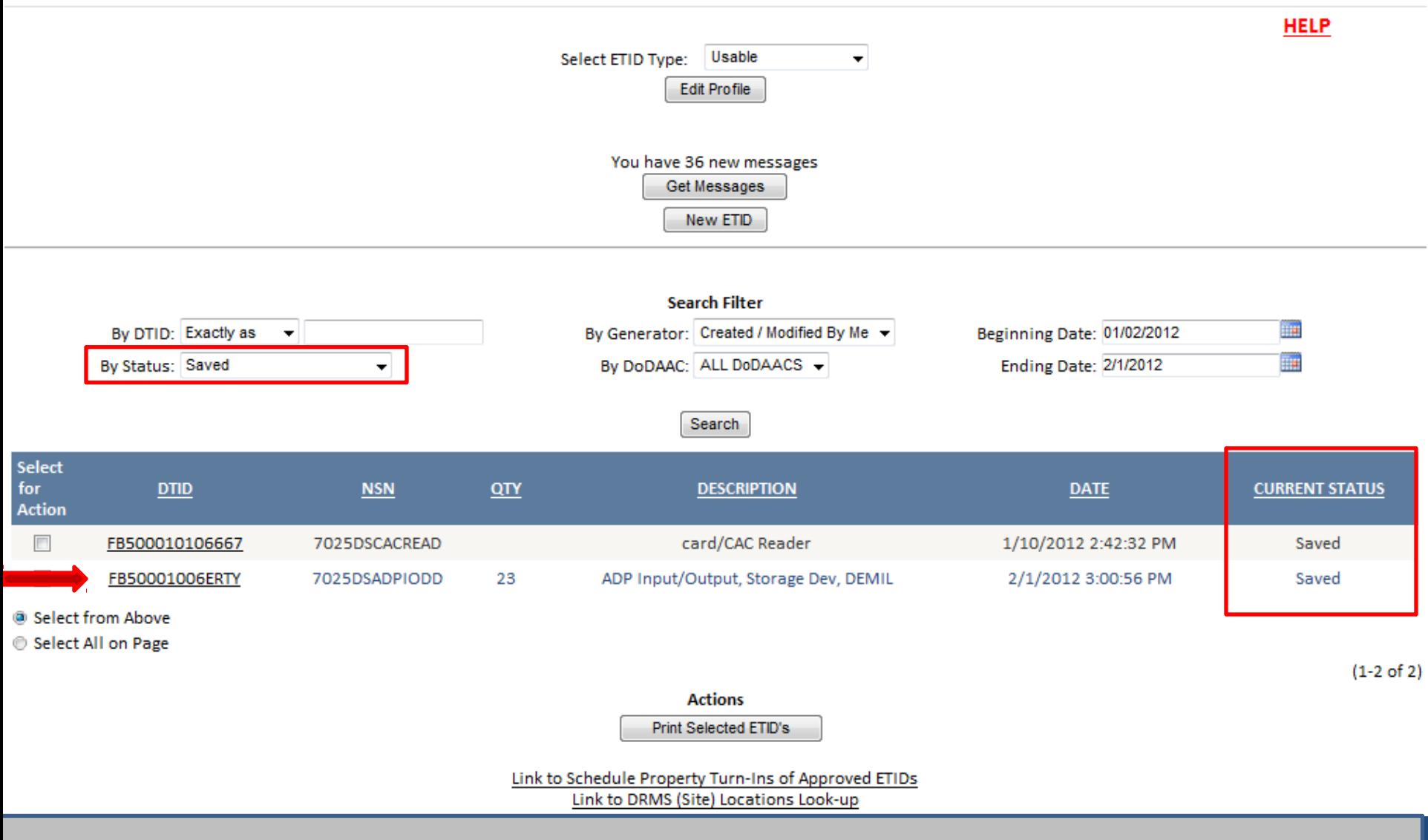

### **To finish or submit a saved ETID, select the desired ETID.**

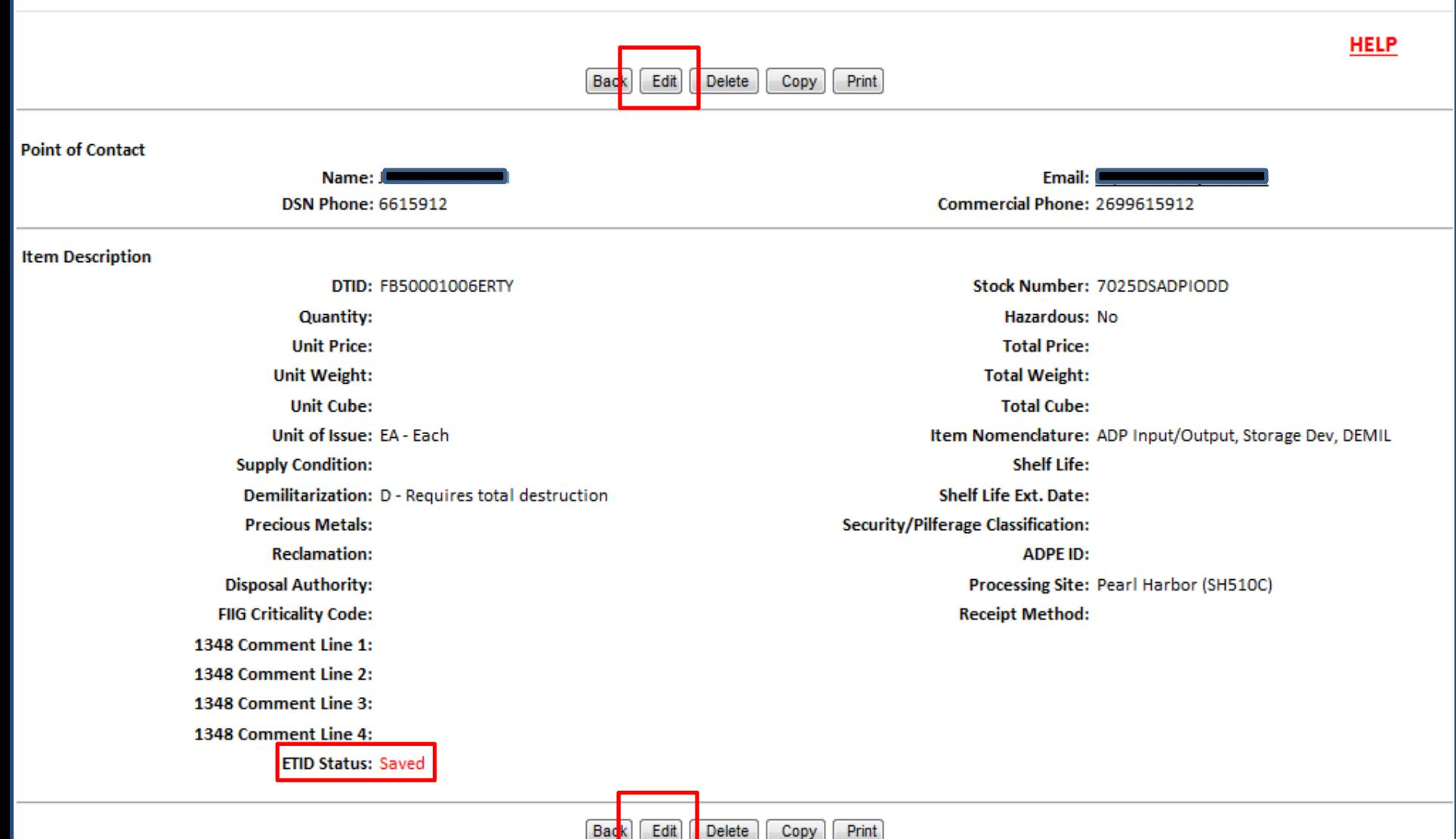

### **Select 'Edit' to finish and/or submit a Saved ETID.**

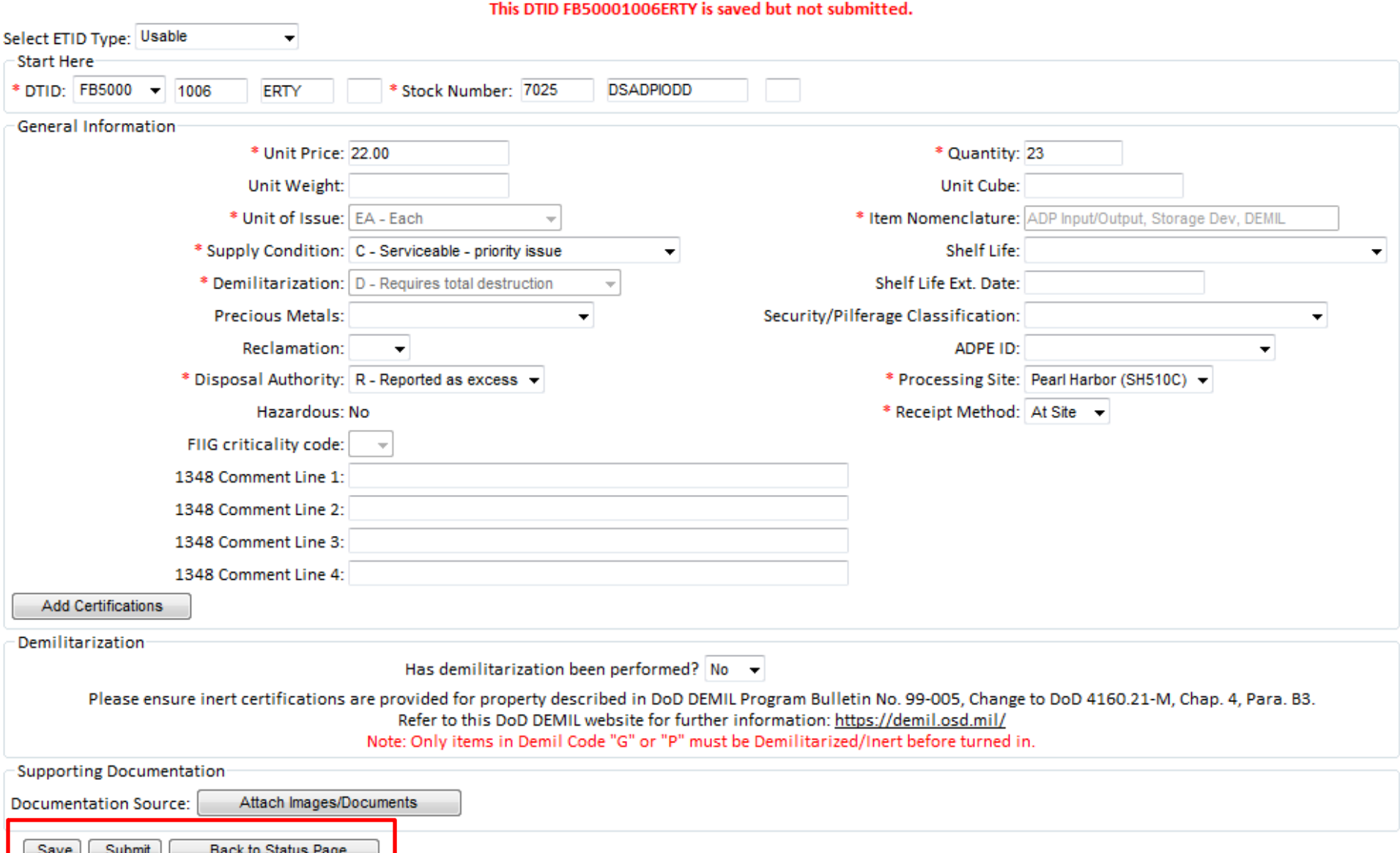

### **Customers can make edits and select Submit or Save.**

#### **Electronic Turn-In Document ETID - ETID View**

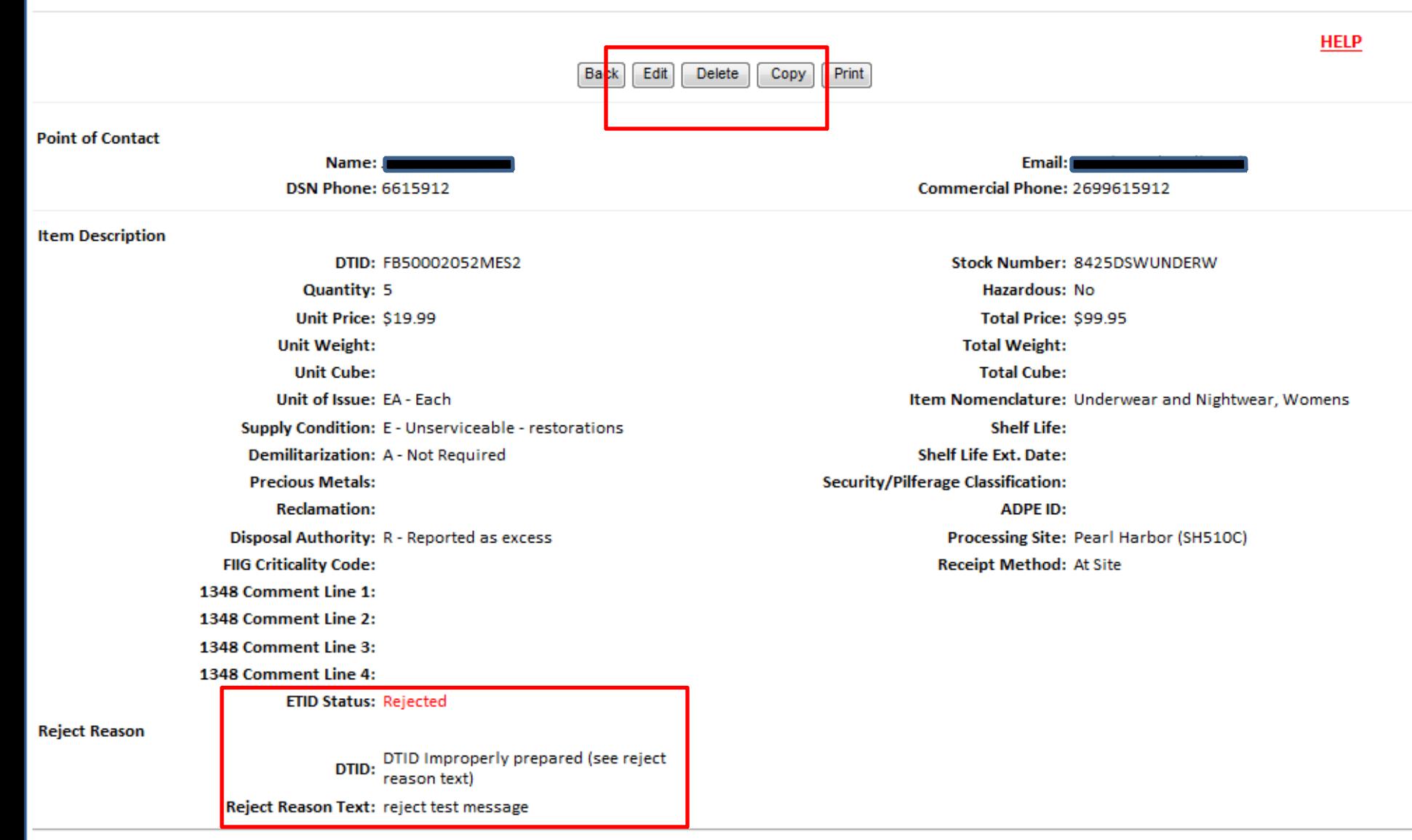

### **Customers can Edit, Delete, or Copy ETIDs in Pending, Rejected or Redirected Status.**

#### **Electronic Turn-In Document ETID - ETID View**

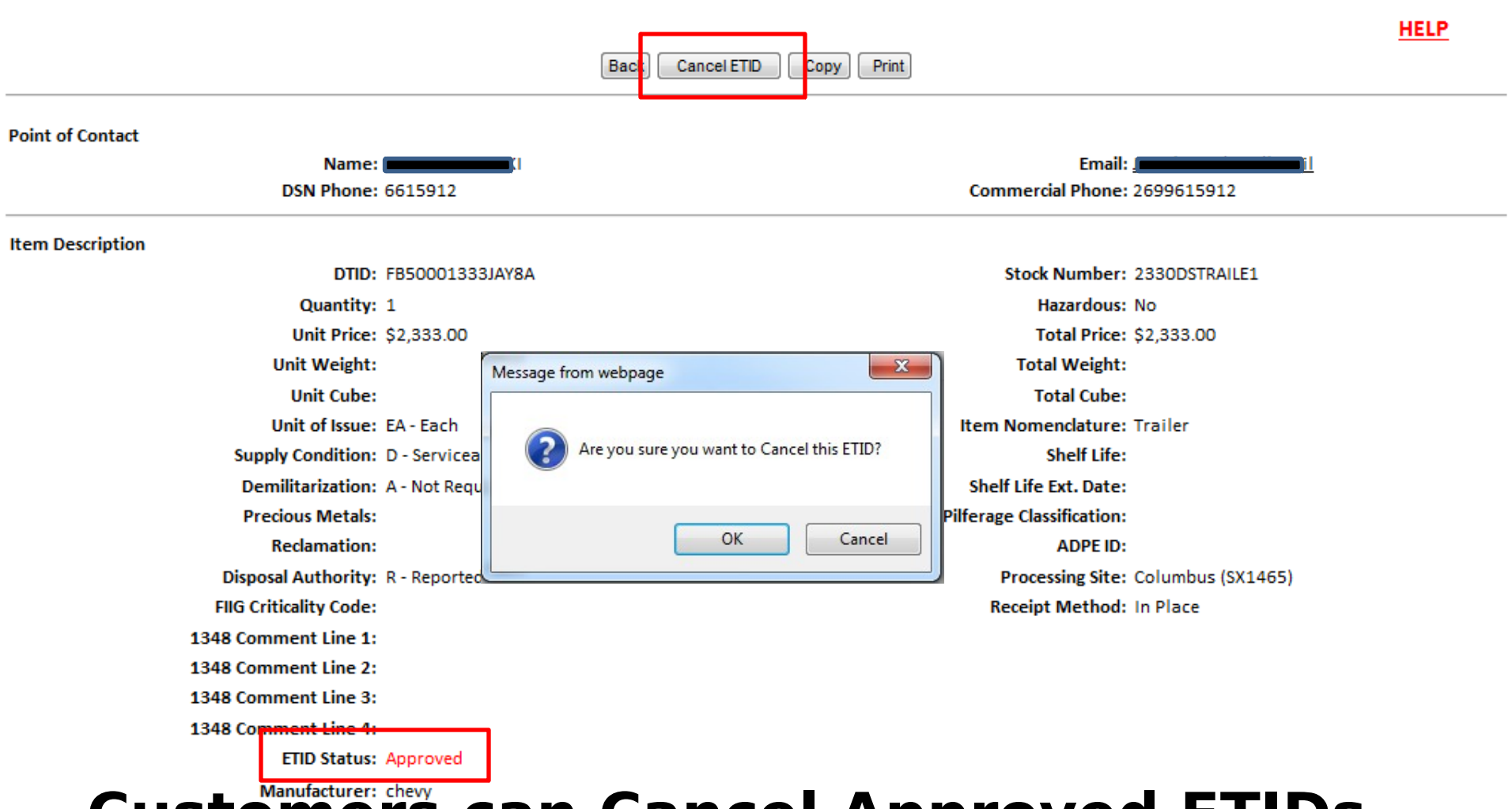

Customers: chevy Cancel Approved ETIDs. **Customers will also get messages when approved ETIDs that qualify for Intransit Control tracking are not received within 90** 

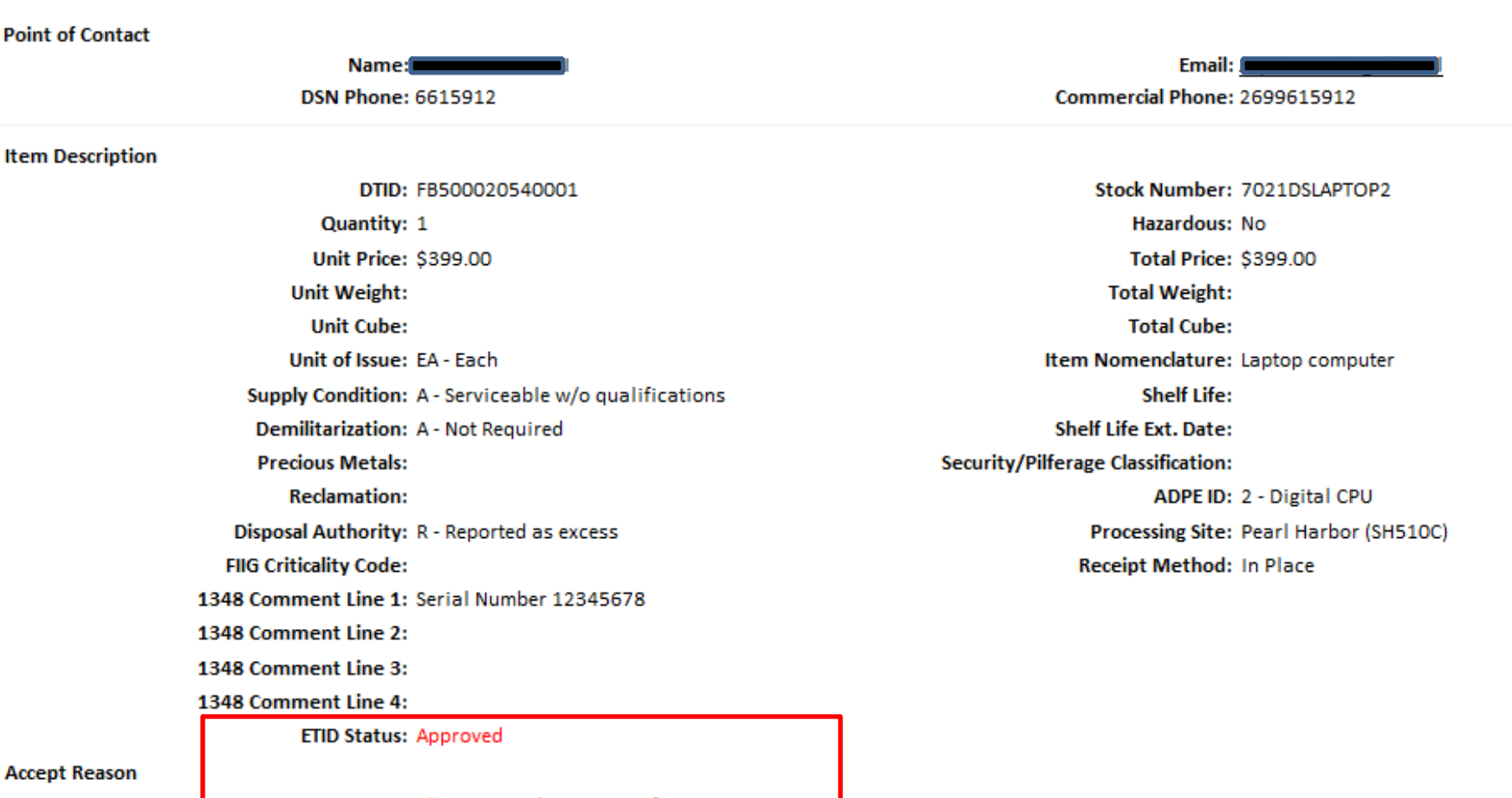

Please provide 4 copies of DD 1348-1A. **Accept Reason Text:** Make sure Hard Drive label is on computer

### **Customers may also receive information related to an approved ETID. View an approved ETID to check for additional information.**

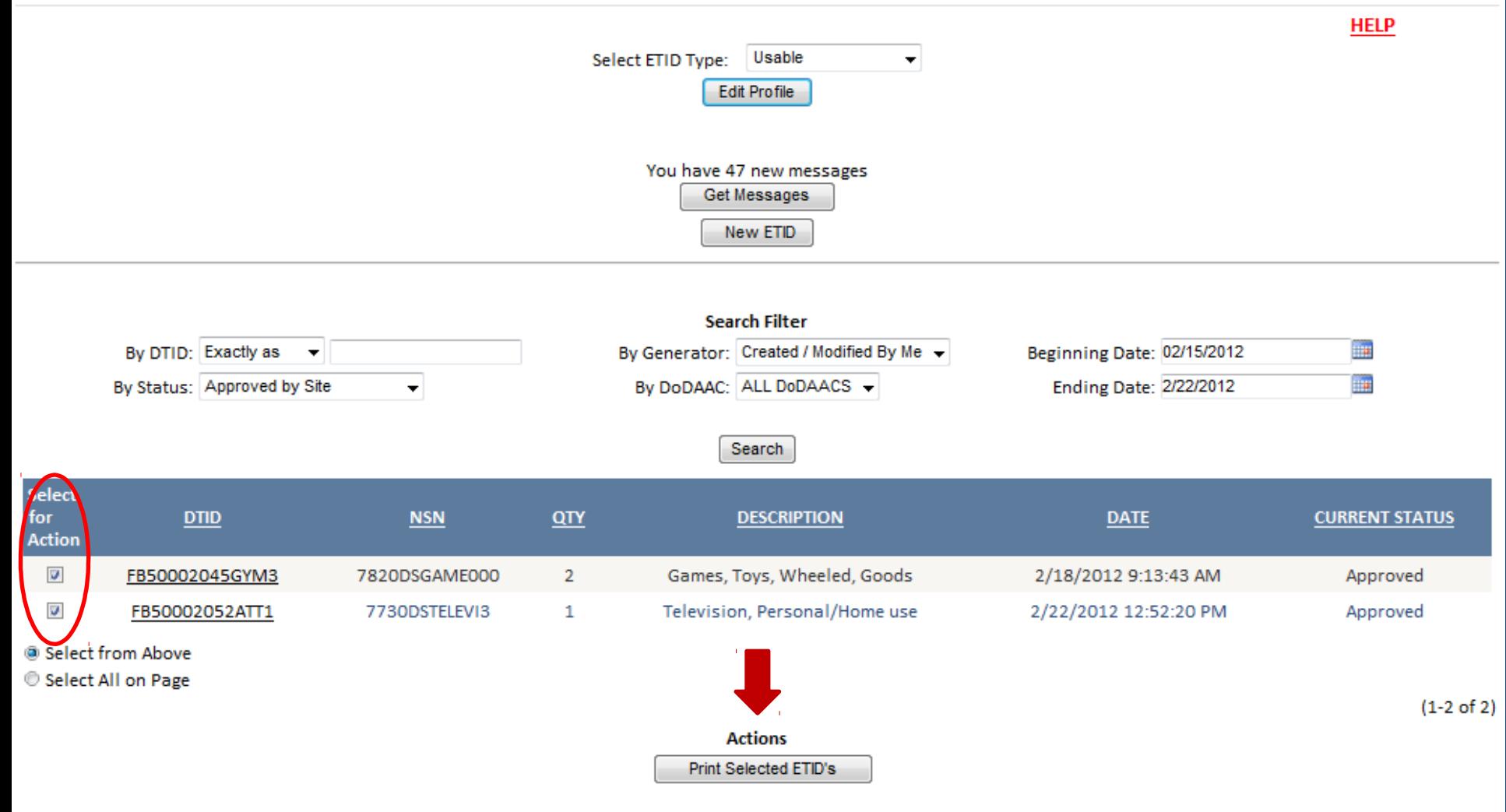

Link to Schedule Property Turn-Ins of Approved ETIDs

### **Customers can Print Approved ETIDs. Customers should wait for ETIDs to be reviewed before they print.**

#### **Electronic Turn-In Document ETID - Print Selection**

Prepare to print Inventory Labels on an InterMec printer. Prepare to print Inventory Labels on an inkject/laser printer. Prepare to print 1867 Hard Drive Label on an inkject/laser printer. Prepare to print DD 1348-1A, Certifications, and Shipping Manifest

Download Adobe Acrobat PDF Reader

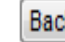

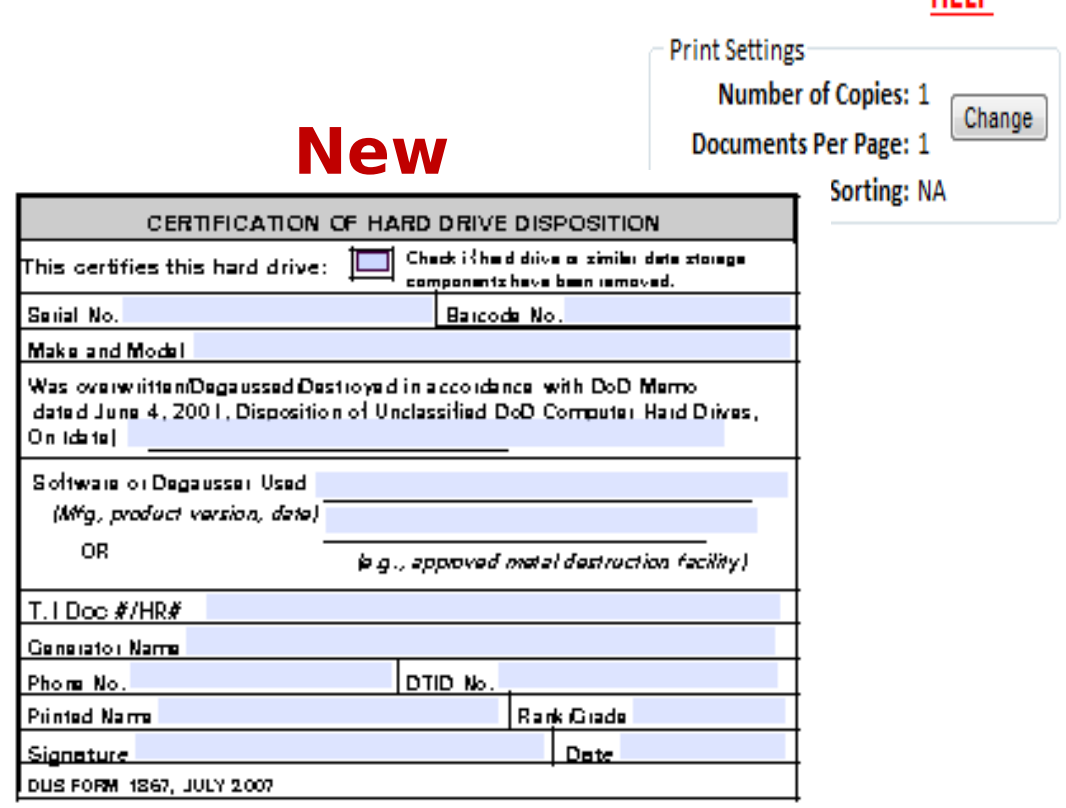

**UEID** 

**After you select print, you can choose what you want to print. You can print labels, DD 1348-1A, Certifications, and a Shipping Manifest. Customers can now print a DLIS 1867 Hard Drive Label.**

#### **Electronic Turn-In Document** ETID - Print Form 1348-1A and Associated Certifications

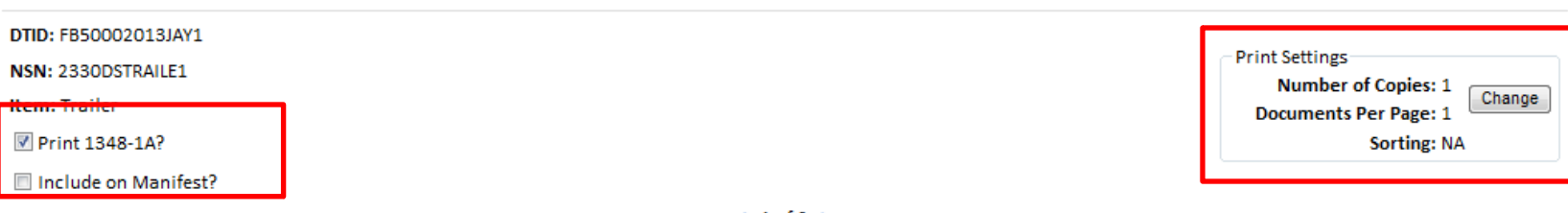

#### $\triangleleft$  1 of 2  $\triangleright$

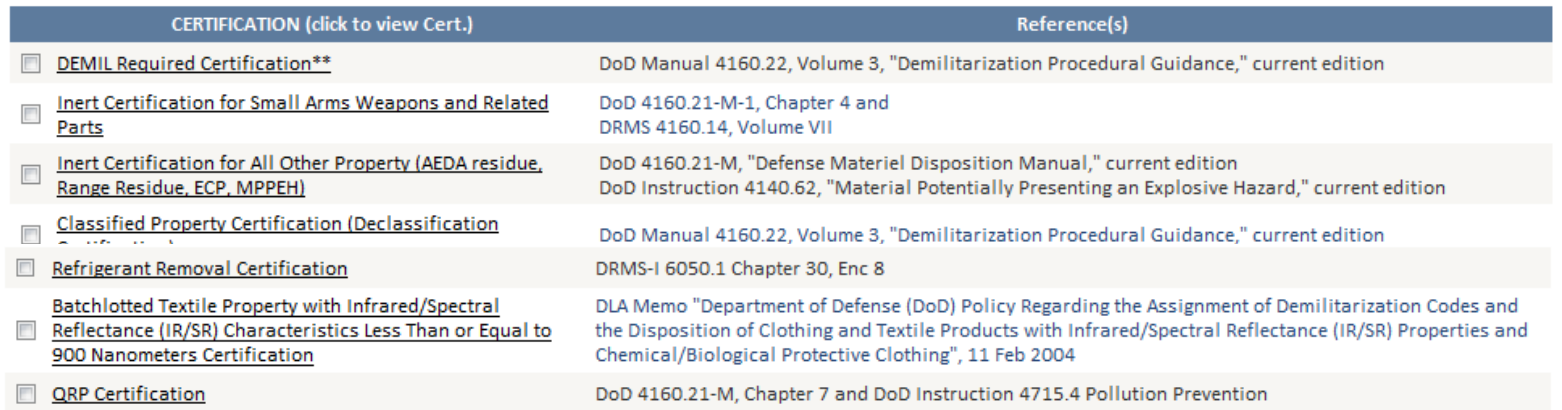

\* It is the responsibility of the turn-in activity to determine which certifications apply and are required.

\*\* If you do not agree with the Demil code and certification requirement of the property, contact your servicing DRMO with a recommended Demil code and a justification for the change.

\*\*\* Demil Instructions must accompany all Demil F property

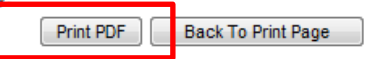

To download and print the PDF version of the requested Form 1348-1A and associated certifications, click the link:

**Download Document** 

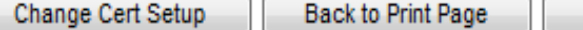

Back to ETID Status Page

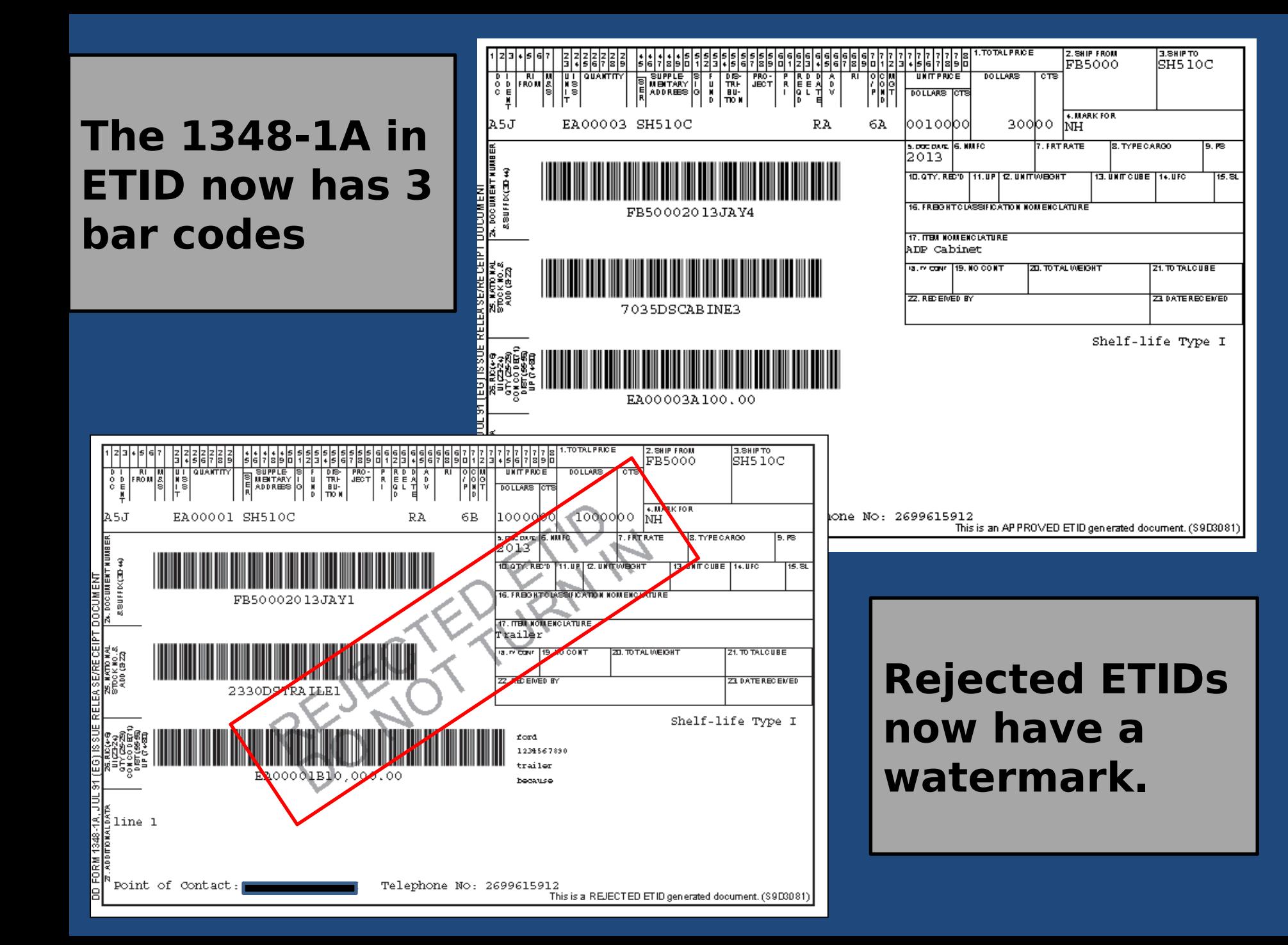

#### **ETID - Create ETID**

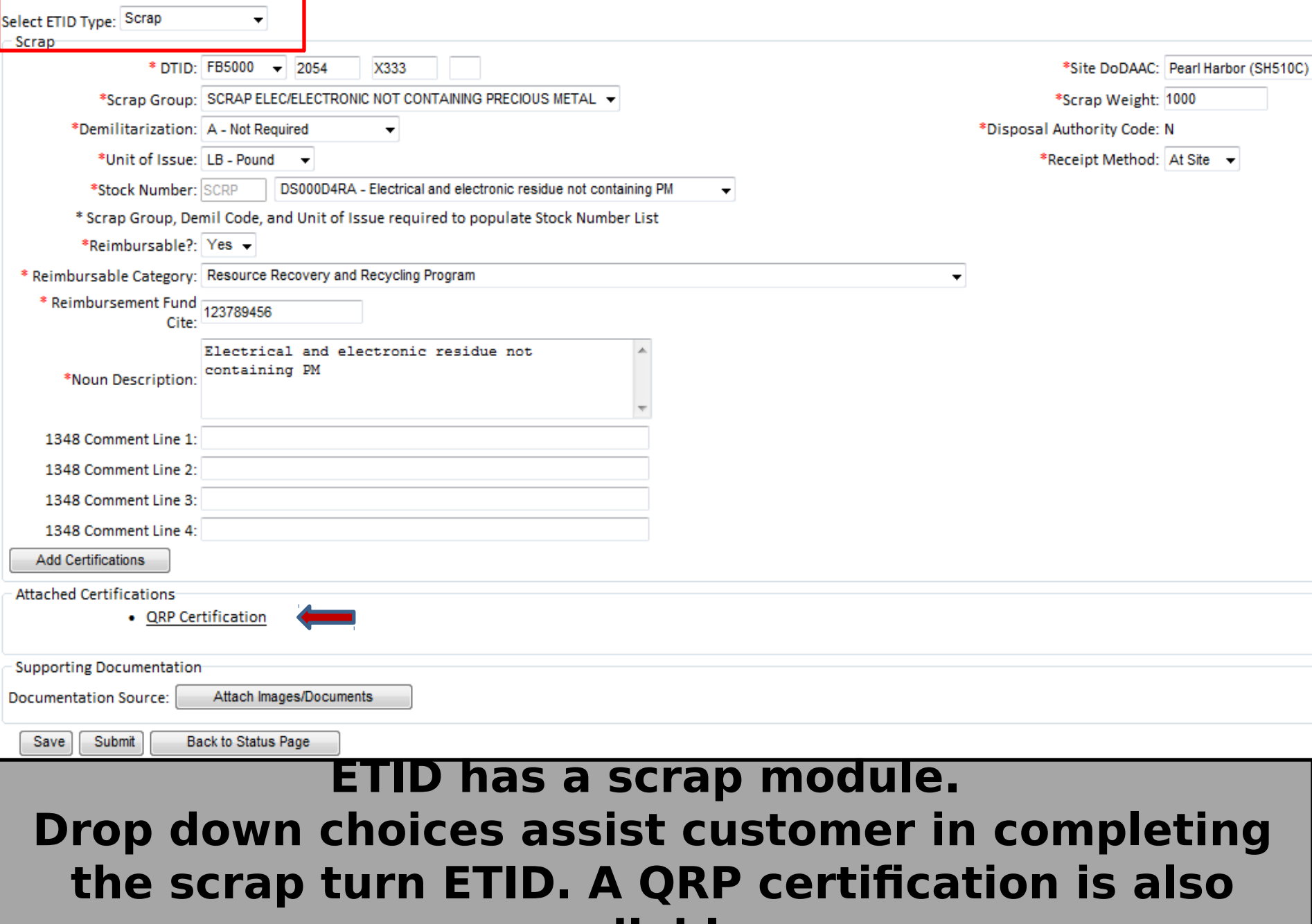

**available.** 

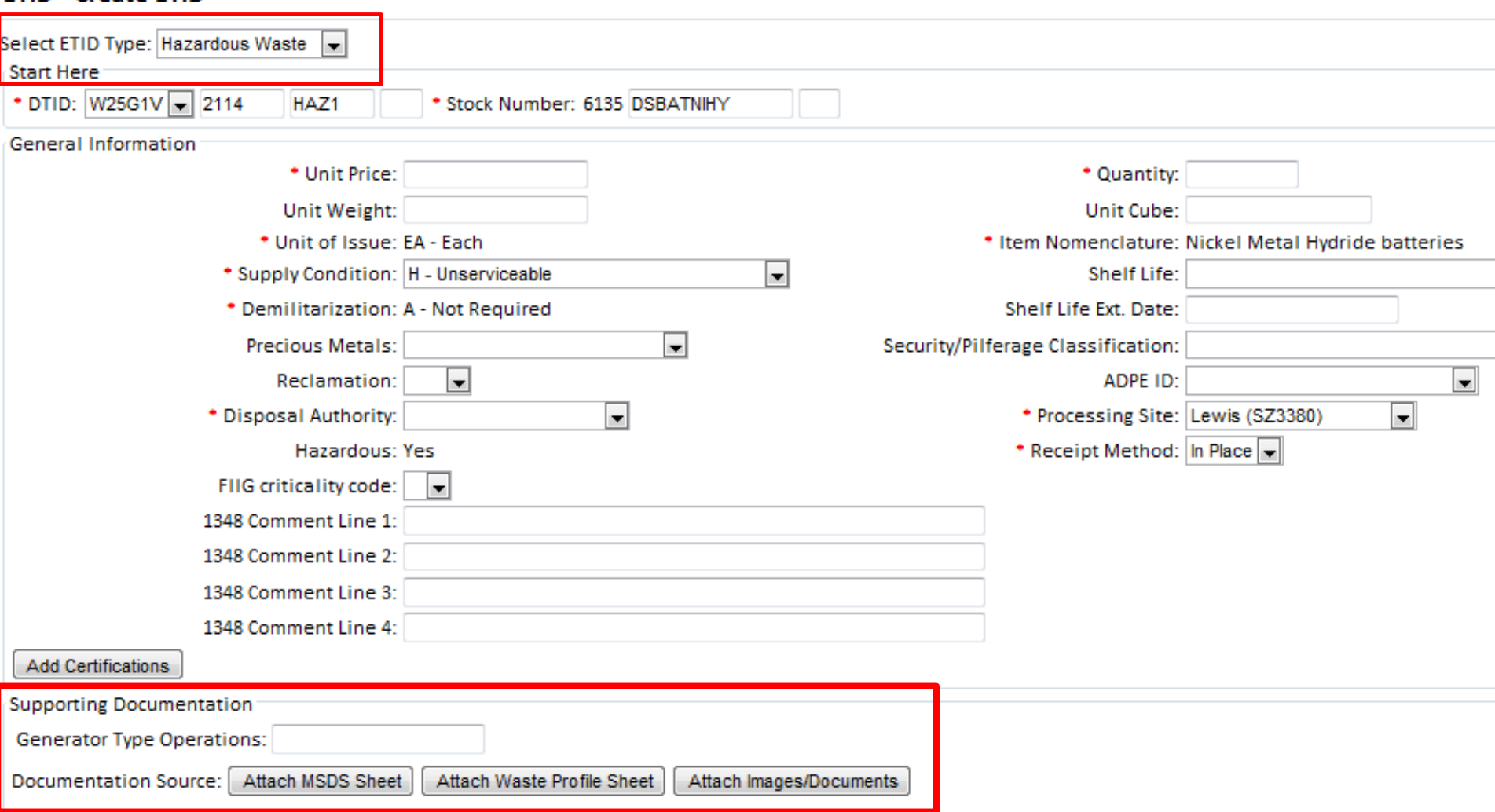

**ETID has a Hazardous Waste Module. Select and Attach Supporting Documentation. Enter additional required HW information.** 

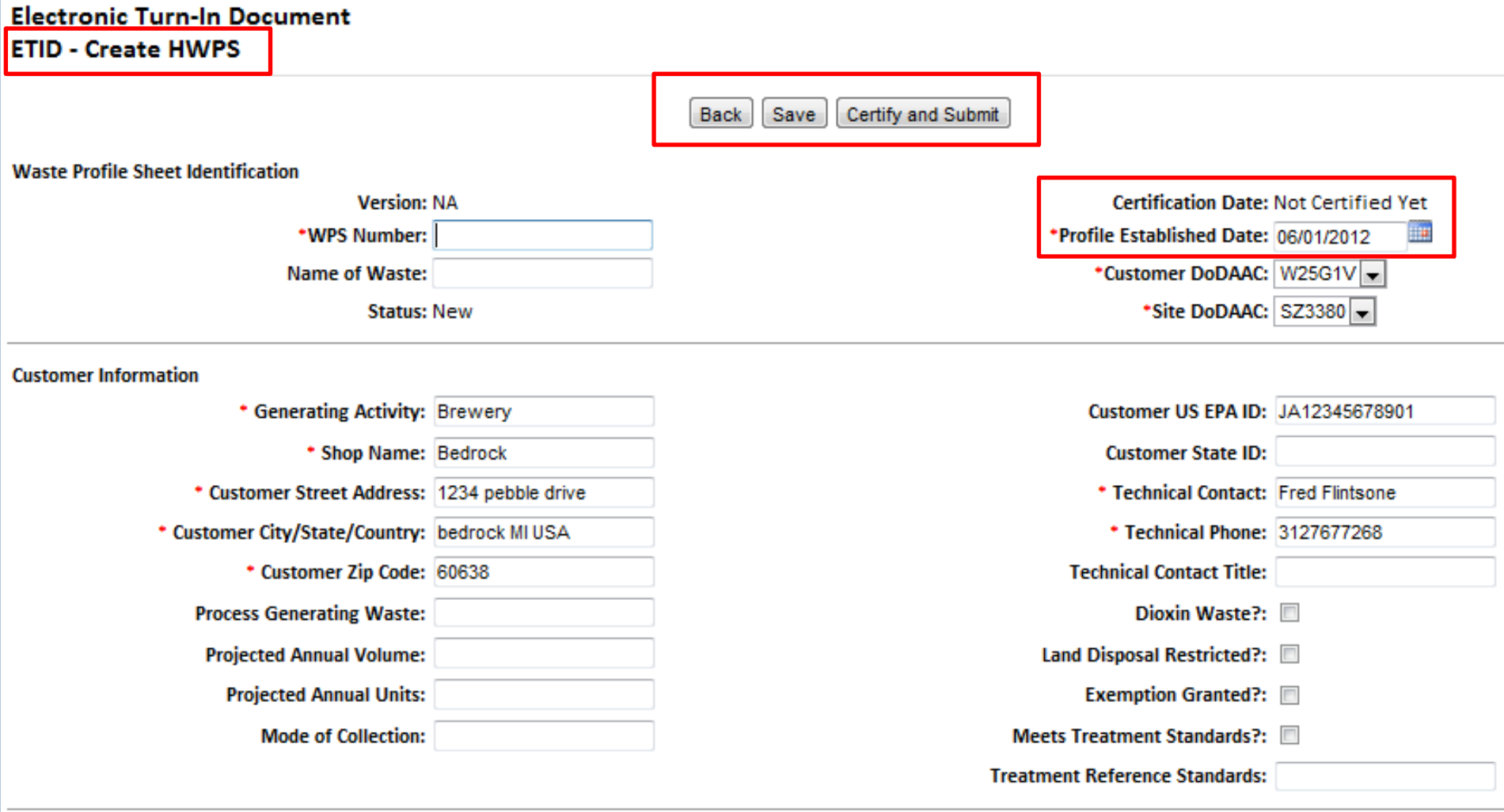

**Material Characteristics** 

#### **Your can create a Hazardous Waste Profile Sheet (HWPS) within ETID. You can save a HWPS. Certify (or Re-Certify) and Submit your HWPS to be authorized for use by the Disposition Services Site.**

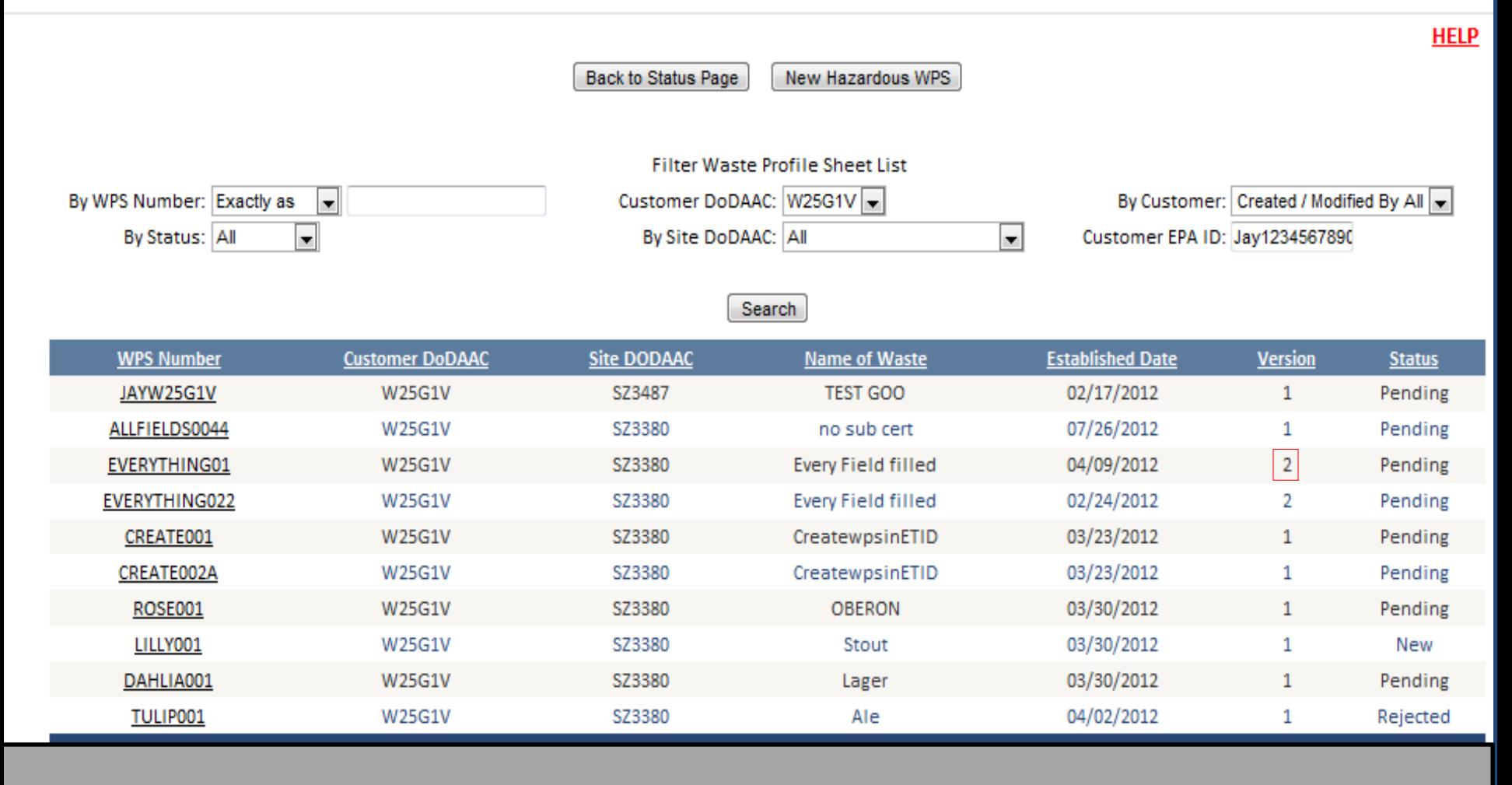

**Your can manage, view, and sort Hazardous Waste Profile Sheets (HWPS) within ETID. You can create multiple versions of a HWPS, copy a HWPS, and recertify a HWPS.** 

### **Electronic Turn-In Document**

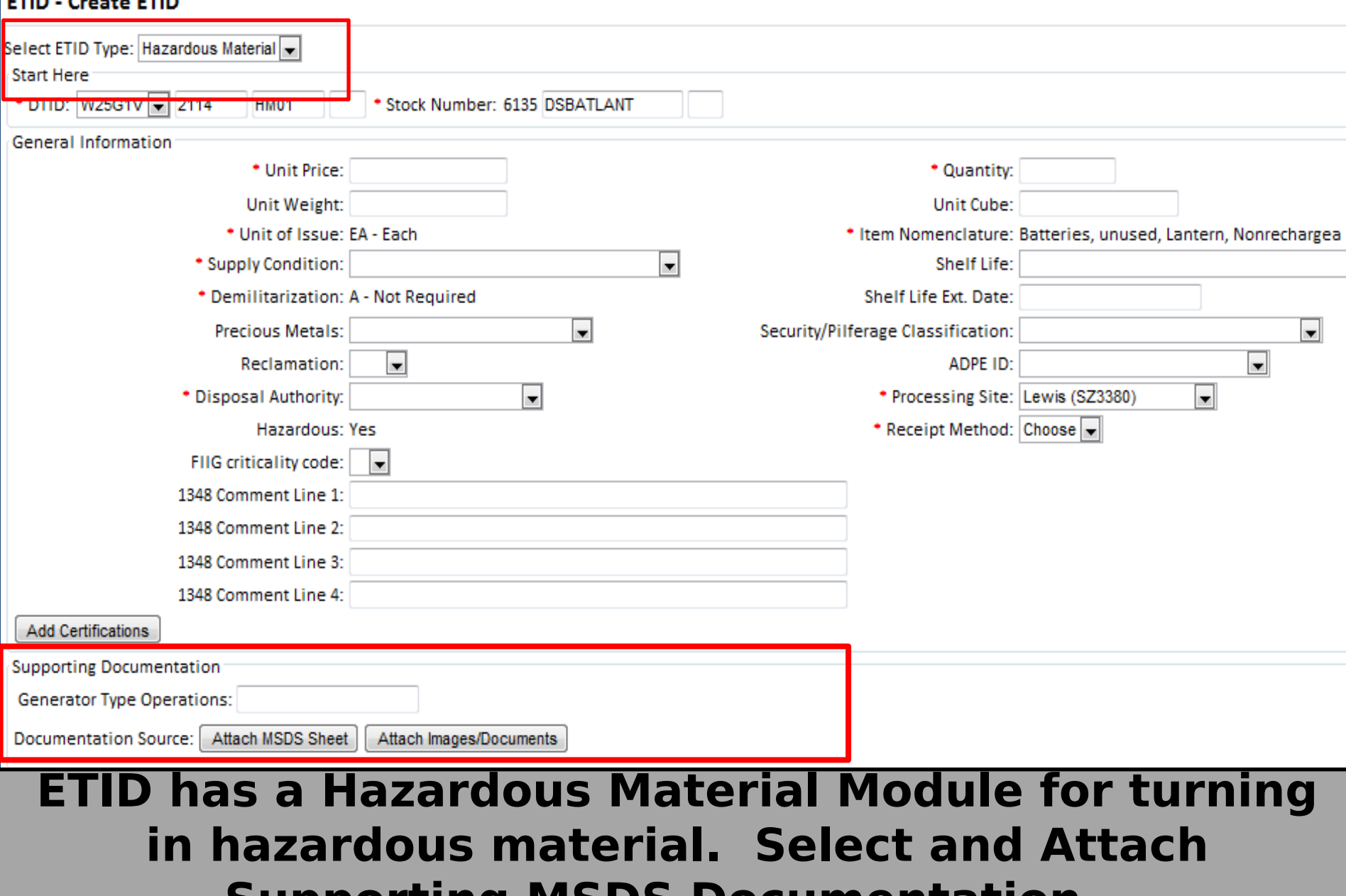

**Supporting MSDS Documentation. Enter additional required HM information.** 

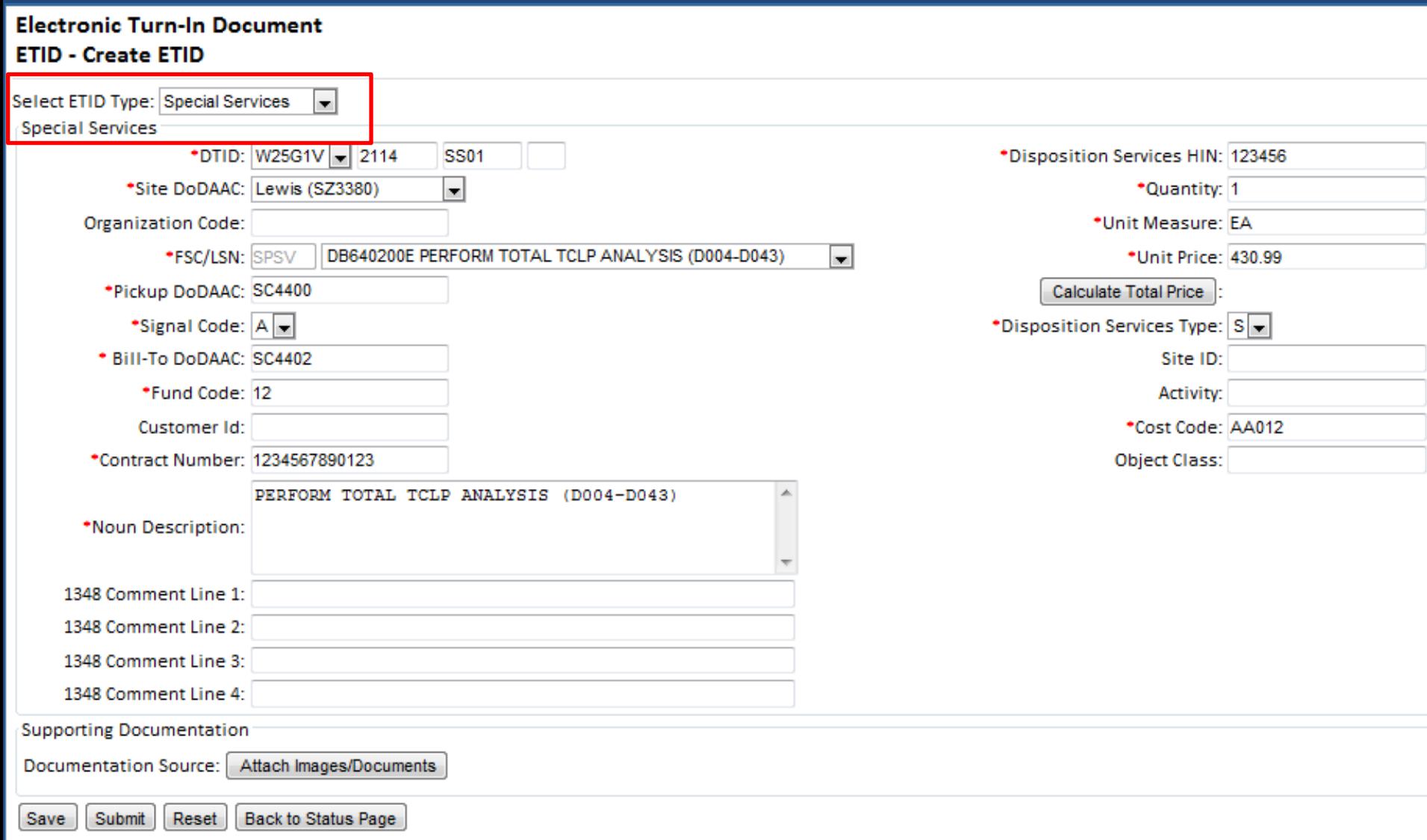

**ETID has a Special Service Request module for submitting requests under your disposal contract. Drop down choices assist customer in completing the Special Service Request.** 

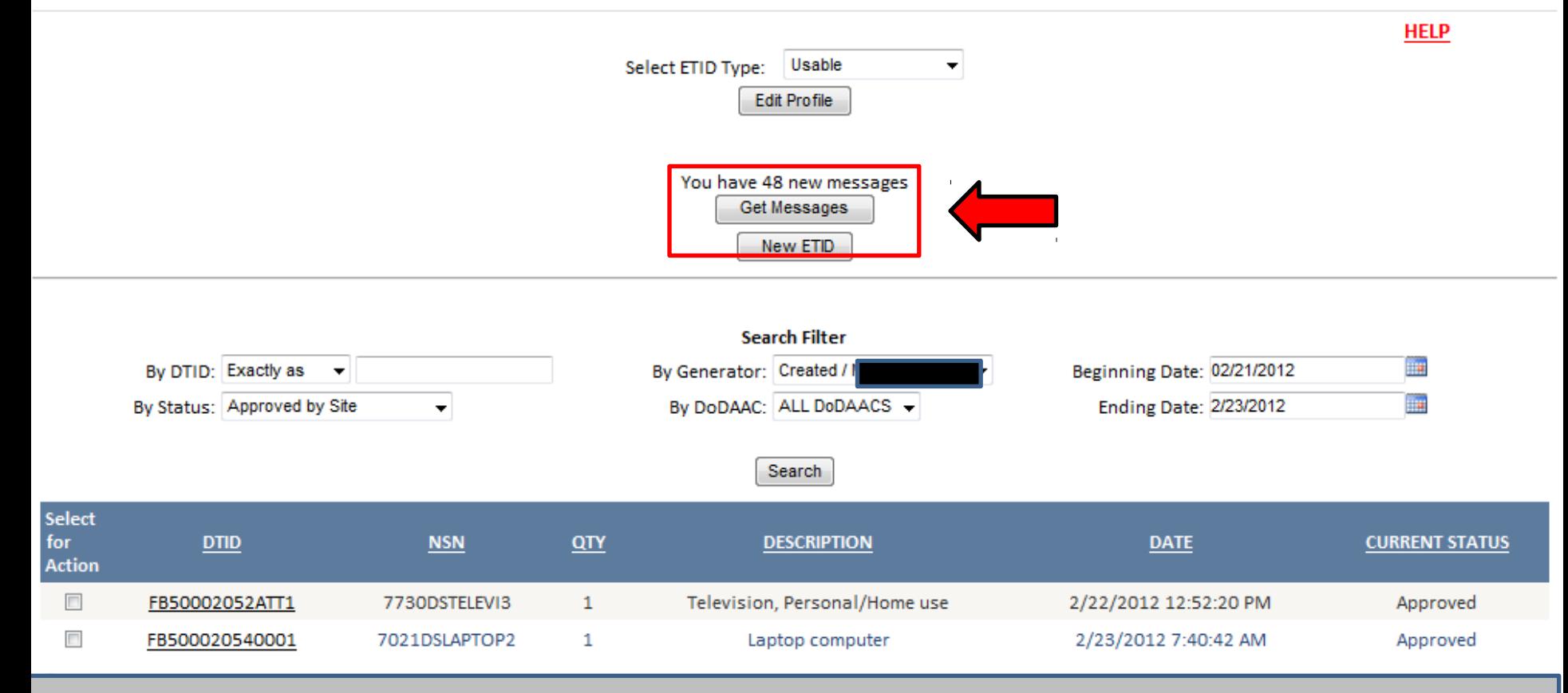

**Get Messages provides a central location to view/process ETID's based on actions taken by Disposition Services Sites. It can be used as an alternative way to managing ETIDs in lieu of by Status Code.** 

**Customers will receive messages notifying them that an ETID has been approved, rejected, or redirected.**

#### **Back To Search Page**

#### **Viewing Usable Messages**

Totals reflect all messages for ETIDs available for viewing without application of any filters.

Action Required: 1 new message(s) Warning: 23 new message(s) - 5 read message(s) Info: 24 new message(s)

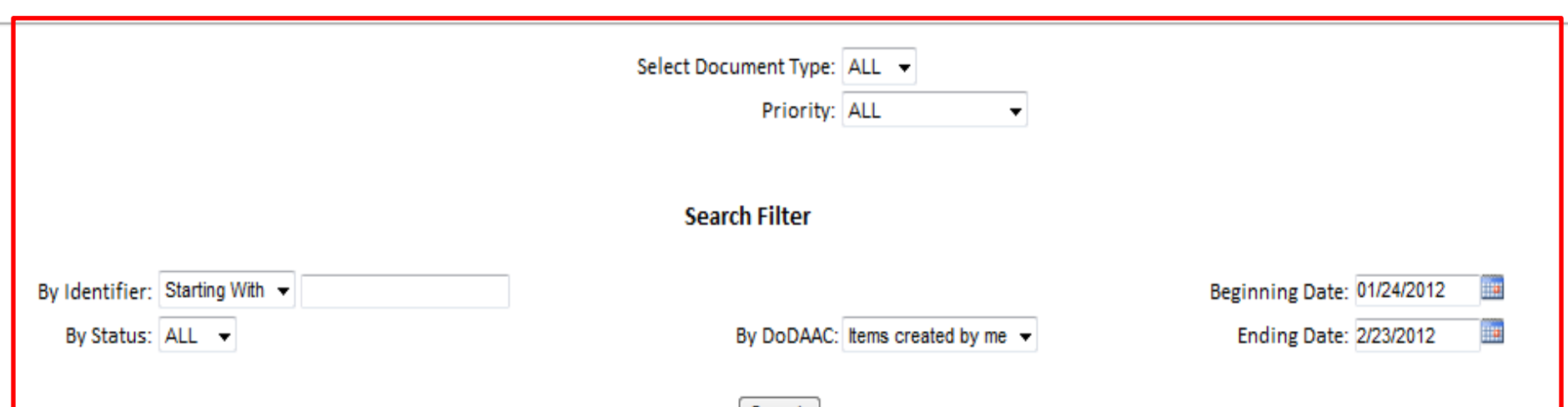

Search

**The "ETID – Messages" screen provides a summary of messages by priority. "Action Required" means some action identified in the message will be required of the user. "Warning" and "Info", inform of some action that has been taken on an ETID or WPS, but no further direct action is required.** 

**You can use the filters to get listings of messages.** 

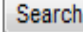

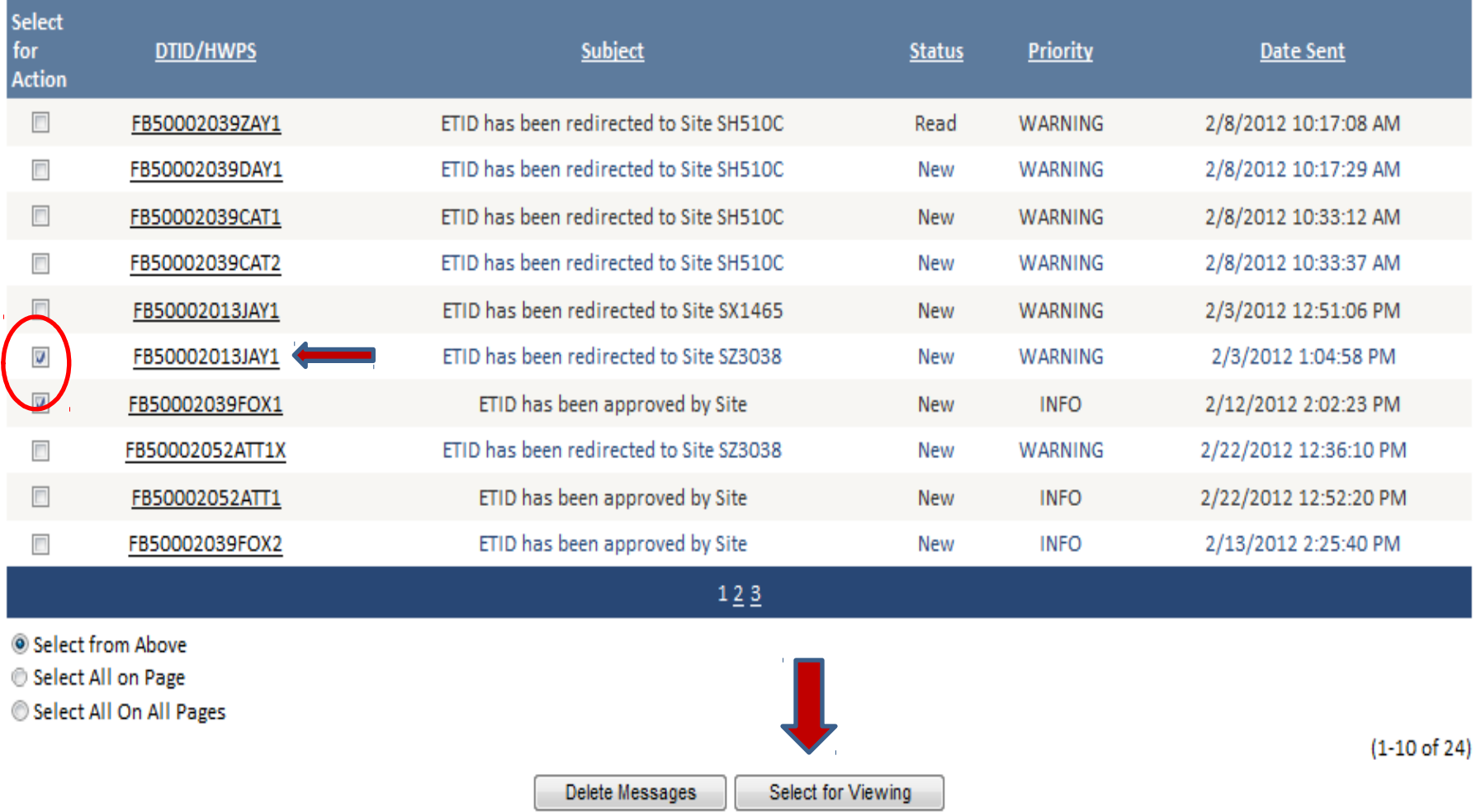

**ETIDs related to a message may be viewed. To view an ETID from the Message center check the box and select "Select for Viewing" or click on the DTID number.**

#### This ETID has been redirected to Site SZ3038 from SH510C

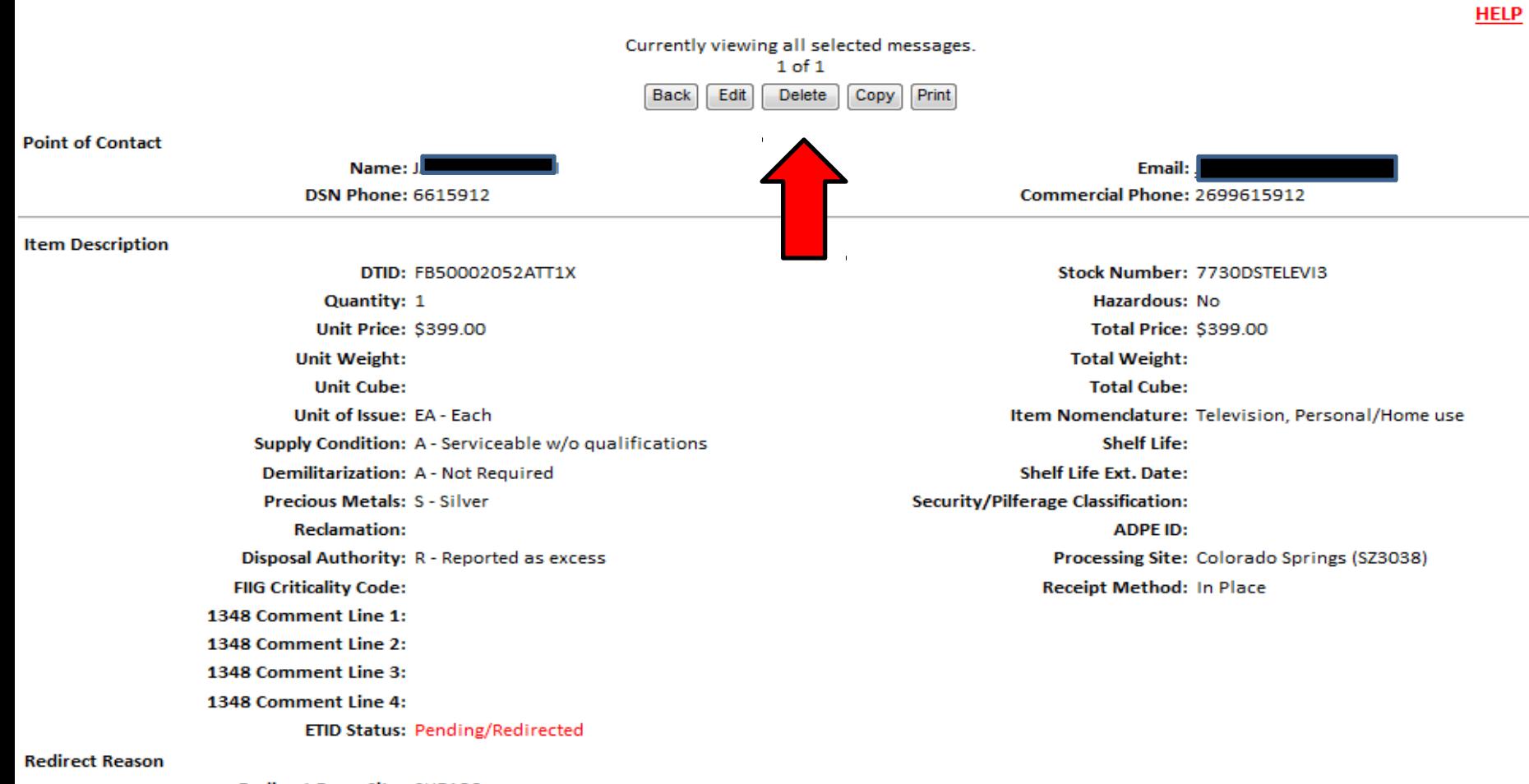

**Redirect From Site: SH510C** Date redirect occurred: 2/22/2012 12:36:10 PM

<u>n for rodiracts test redirect messes</u>

#### **Note the message given in red at the top of the screen. Action buttons allow a customer to take various actions based on the ETID status.**

#### **ETID - Message Display**

#### This ETID has been approved by Site SH510C

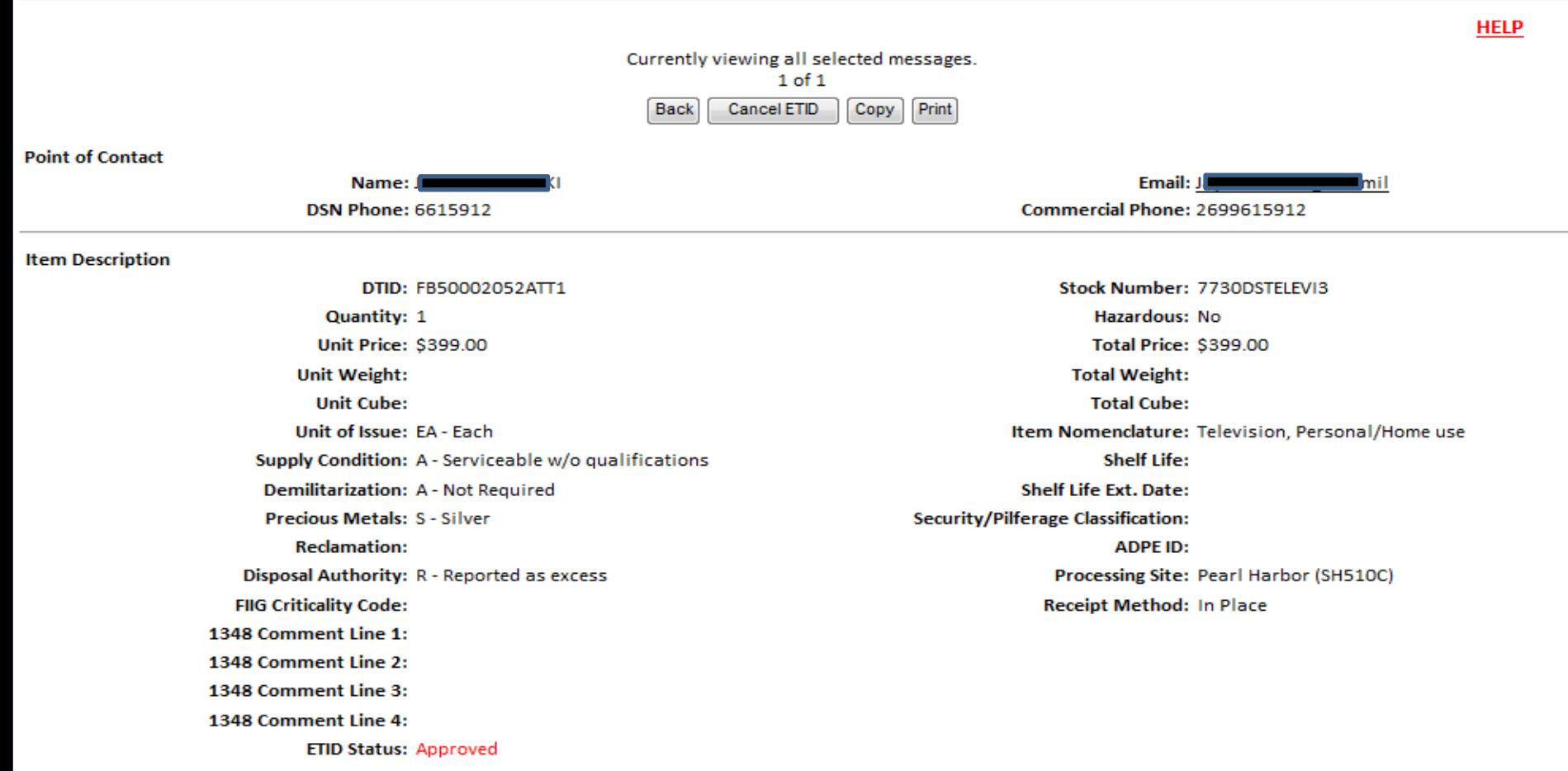

**Accept Reason** 

Accept Reason Text: test approved message

#### **When you view a ETID, the status of a message will change from "New" to "Read". For action required messages, the action taken will automatically delete the message.**

Action Required: 1 new message(s) Warning: 21 new message(s) - 7 read message(s) Info: 23 new message(s) - 1 read message(s)

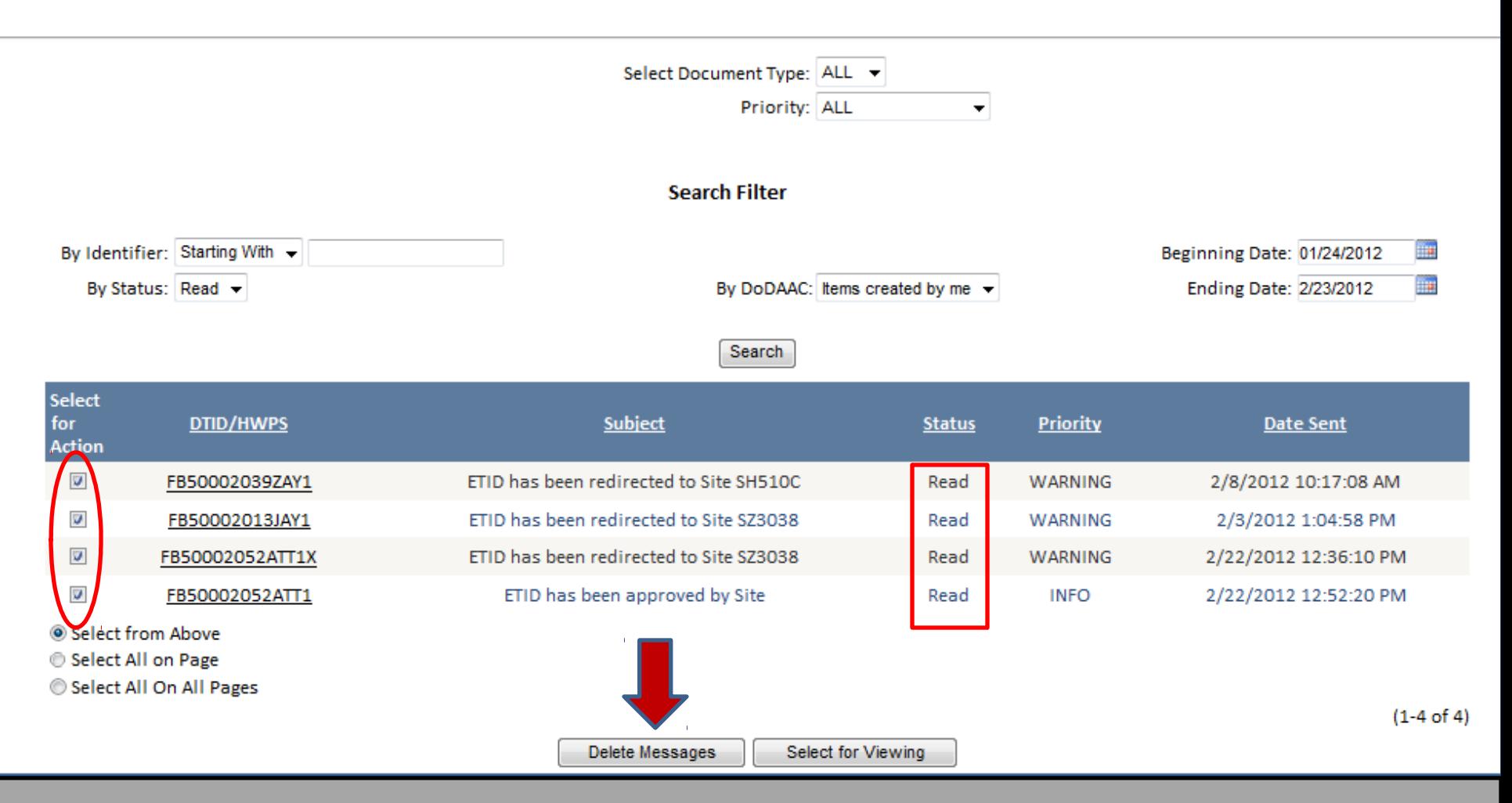

**Read messages can be deleted. For Action Required messages, the action taken will automatically delete the message.**

### **For additional information on using ETID:**

### **Contact your local Disposition Service Site for questions regarding specific turn-ins**

<http://www.dispositionservices.dla.mil/drmo/drmo-locations.shtml>

### **For Customer Support:**

By email: [DLA Contact Center](mailto:dlacontactcenter@dla.mil) By Phone: 1-877-352-2255